# **Μαθαίνω τα Νοήματα**

# Περιβάλλον Διδασκαλίας Βασικού Λεξιλογίου της Ελληνικής Νοηματικής Γλώσσας

*Εγχειρίδιο Χρήσης* 

Ευίτα Φωτεινέα, Ελένη Ευθυμίου

Ανάδοχος: Ινστιτούτο Επεξεργασίας του Λόγου / Ε.Κ. «Αθηνά»

## ΠΕΡΙΕΧΟΜΕΝΑ

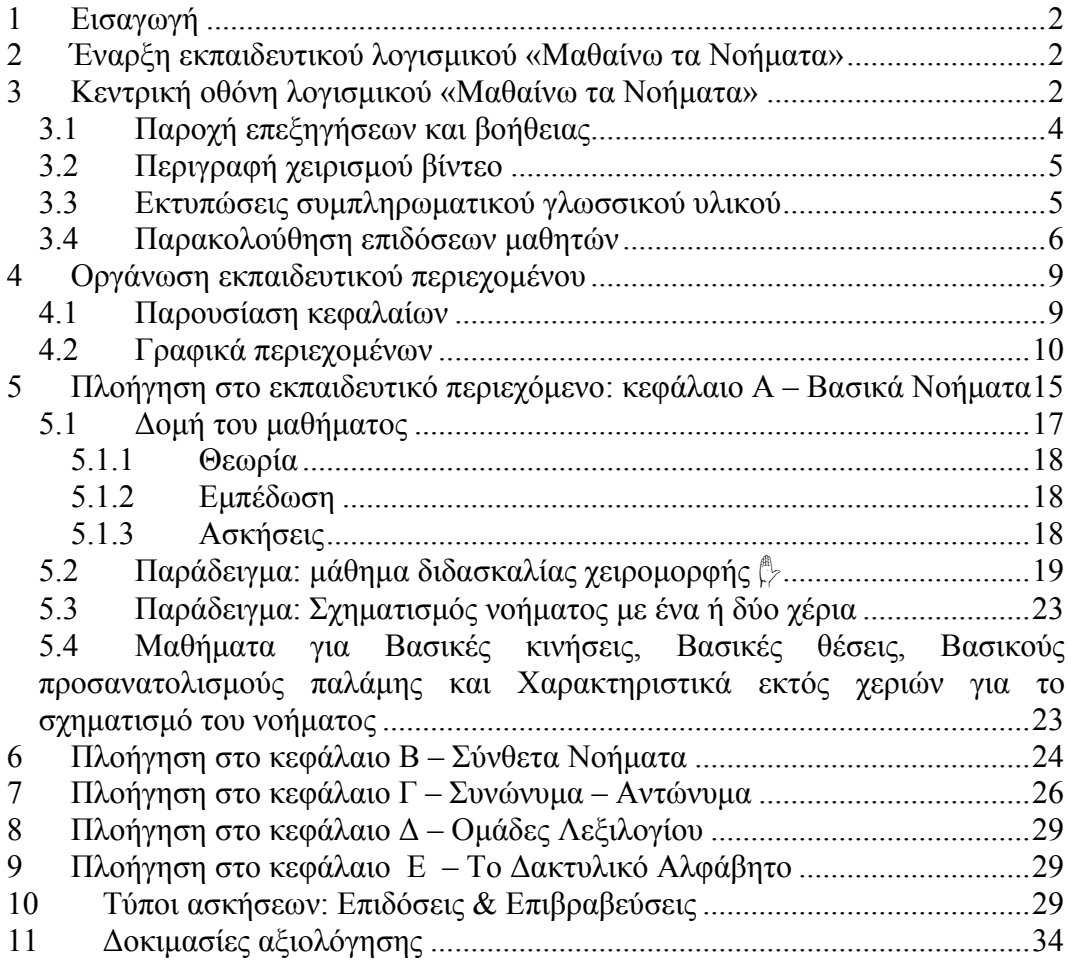

# **1 Εισαγωγή**

Η δομή του εγχειριδίου χρήσης του λογισμικού «Μαθαίνω τα Νοήματα» είναι η εξής:

Στο κεφάλαιο 1 παρέχεται εισαγωγική περιγραφή της δομής του παρόντος, στο κεφάλαιο 2 παρουσιάζονται οι τρόποι έναρξης του εκπαιδευτικού λογισμικού «Μαθαίνω τα Νοήματα», στο κεφάλαιο 3 περιγράφεται η κεντρική οθόνη του λογισμικού και όλες οι λειτουργικότητες που απαντώνται σε αυτήν, συμπεριλαμβανομένων των α) παροχή επεξηγήσεων και βοήθειας, β) παροχή επεξηγήσεων χρήσης κουμπιών βίντεο, γ) εκτυπώσεις συμπληρωματικού γλωσσικού υλικού και δ) διαδικασία παρακολούθησης επιδόσεων μαθητών. Στο κεφάλαιο 4 παρουσιάζεται η οργάνωση του εκπαιδευτικού περιεχομένου, ενώ στα κεφάλαια 5-9 παρουσιάζονται οι μηχανισμοί πλοήγησης σε κάθε περιεχόμενο κεφάλαιο του εκπαιδευτικού λογισμικού. Στο κεφάλαιο 10 του παρόντος παρουσιάζονται οι μορφές παρουσίασης της επίδοσης και επιβράβευσης των μαθητών ανά τύπο άσκησης, ενώ στο κεφάλαιο 11 περιγράφονται οι προσφερόμενες δοκιμασίες (τεστ) αξιολόγησης.

# **2 Έναρξη εκπαιδευτικού λογισμικού «Μαθαίνω τα Νοήματα»**

Κατά την εγκατάσταση του λογισμικού «Μαθαίνω τα Νοήματα» εγκαθίσταται το περιβάλλον στον σκληρό δίσκο σε συνδυασμό με σχετική συντόμευση στην επιφάνεια εργασίας και στο μενού 'Εναρξη' των Windows. Για την εκκίνηση του λογισμικού επιλέγουμε:

## **Έναρξη > Προγράμματα > Μαθαίνω τα Νοήματα > Μαθαίνω τα Νοήματα**

(βλ. κεφάλαιο 12 – Οδηγός Εγκατάστασης, εικόνα 41 του παρόντος)

ή

κάνουμε διπλό κλικ στη συντόμευση του **Μαθαίνω τα Νοήματα** στην επιφάνεια εργασίας (βλ. εικόνα 42 του παρόντος).

## 3 **Κεντρική οθόνη λογισμικού «Μαθαίνω τα Νοήματα»**

Με την εκκίνηση του λογισμικού στην οθόνη του υπολογιστή εμφανίζεται η κεντρική οθόνη του λογισμικού (εικόνα 1) η οποία επιτρέπει την πρόσβαση στα κεφάλαια που απαρτίζουν το εκπαιδευτικό περιεχόμενο αλλά και σε μία σειρά από λειτουργικότητες του λογισμικού.

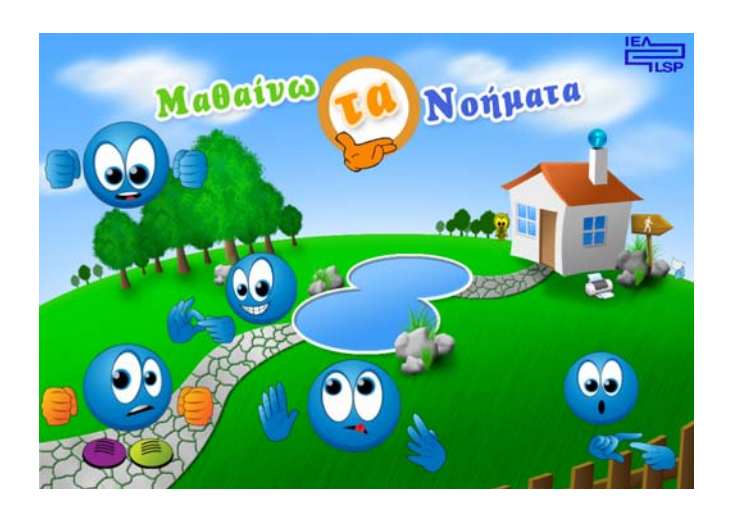

Εικόνα 1: Κεντρική Οθόνη Λογισμικού «Μαθαίνω τα Νοήματα»

Με πέρασμα του ποντικιού πάνω από τον πορτοκαλί κύκλο του τίτλου του λογισμικού παρέχεται η νοηματική περιγραφή του τίτλου (εικόνα 2).

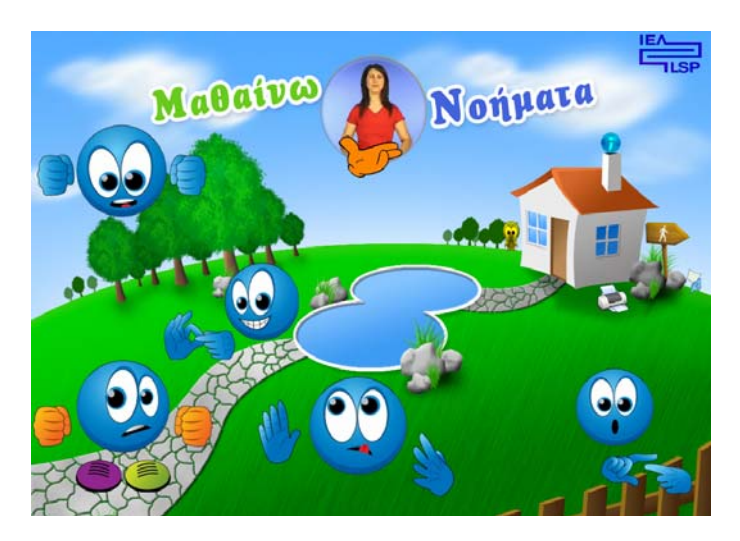

Εικόνα 2: Νοηματική απόδοση τίτλου λογισμικού

Το εκπαιδευτικό περιεχόμενο του λογισμικού έχει οργανωθεί σε πέντε κεφάλαια ως εξής: Α-Βασικά Νοήματα, Β-Σύνθετα Νοήματα, Γ-Συνώνυμα-Αντώνυμα, Δ-Ομάδες Λεξιλογίου, Ε-Το Δακτυλικό Αλφάβητο.

Με πέρασμα του ποντικιού πάνω από τις σφαίρες των γραφικών των κεφαλαίων, παρέχεται η περιγραφή των περιεχομένων τους σε ΕΝΓ.

Για τη διευκόλυνση του δασκάλου που δεν γνωρίζει καλά την ΕΝΓ, με πάτημα

του εικονιδίου στο δεξί τμήμα της οθόνης, σε κάθε πέρασμα από τα γραφικά των κεφαλαίων, παράλληλα με το βίντεο περιγραφής των περιεχομένων, εμφανίζεται ο τίτλος κάθε κεφαλαίου με μικρού μεγέθους ελληνικούς χαρακτήρες στο κάτω μέρος της οθόνης (εικόνα 3). Η λειτουργικότητα αυτή χαρακτηρίζει την επίσκεψη στο σύνολο του εκπαιδευτικού περιεχομένου του λογισμικού.

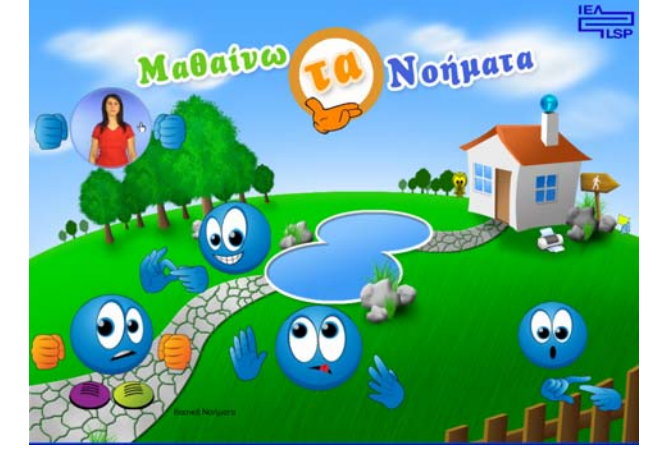

Εικόνα 3: Λειτουργικότητα εμφάνισης τίτλων στα ελληνικά

Με επιλογή κλείνει η εφαρμογή, όπως επίσης και με πάτημα του πλήκτρου <Escape>.

#### **3.1 Παροχή επεξηγήσεων και βοήθειας**

Με επιλογή του γαλάζιου **και παρέχεται** (εικόνα 4) εν γένει παρουσίαση επεξηγηματικής πληροφορίας για την εκάστοτε οθόνη, ενώ στην περίπτωση της κεντρικής οθόνης παρουσιάζεται σύντομη περιγραφή των στόχων του λογισμικού σε ΕΝΓ.

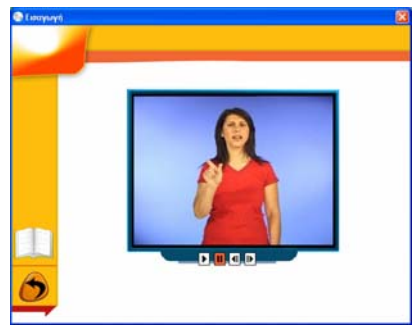

Εικόνα 4: Παροχή βοήθειας σε ΕΝΓ

Το περιβάλλον των επεξηγήσεων, των οδηγιών και της βοήθειας είναι σκόπιμα δίγλωσσο, προκειμένου να υποστηρίζει τη χρήση του λογισμικού και σε περιβάλλον ενήλικων χρηστών (π.χ. δασκάλων της Γενικής Αγωγής) με μικρή ή καθόλου γνώση της ΕΝΓ. Με επιλογή του εικονιδίου (εικόνα 5) παρέχεται κείμενο στα ελληνικά, ενώ με επιλογή του παρουσιάζεται νοηματικό βίντεο.

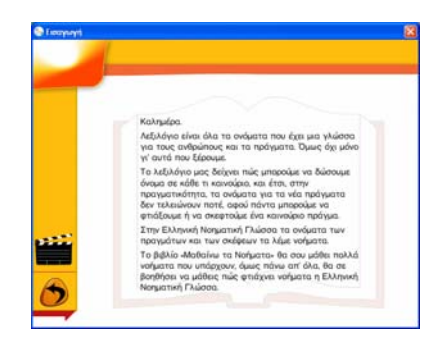

Εικόνα 5: Παροχή βοήθειας σε γραπτά ελληνικά

Για έξοδο από το περιβάλλον παροχής επεξηγήσεων και βοήθειας πατάμε και επανερχόμαστε στην προηγούμενη οθόνη.

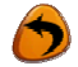

## **3.2 Περιγραφή χειρισμού βίντεο**

Οποιαδήποτε εμφάνιση οθόνης βίντεο στο λογισμικό (π.χ. εικόνα 4) επιτρέπει τις ακόλουθες δυνατότητες λειτουργίας:

- $\blacktriangleright$  : παίξιμο του βίντεο
- 
- : παύση (στάση) του βίντεο
- : αργή κίνηση εμπρός (καρέ-καρέ) του βίντεο
- : αργή κίνηση πίσω (καρέ-καρέ) του βίντεο  $\blacktriangleleft$

#### **3.3 Εκτυπώσεις συμπληρωματικού γλωσσικού υλικού**

Το λογισμικό «Μαθαίνω τα Νοήματα» προσφέρει στον δάσκαλο μια σειρά από εκτυπώσιμα αντικείμενα, συγκεντρωμένα σε διαφορετικά αρχεία (τύπου pdf). Ο δάσκαλος προσεγγίζει τα αρχεία με το υλικό υποστήριξης των συμπληρωματικών

γλωσσικών δραστηριοτήτων με επιλογή του εικονιδίου του εκτυπωτή στην κεντρική οθόνη του λογισμικού, οπότε και εμφανίζεται η εικόνα 6.

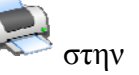

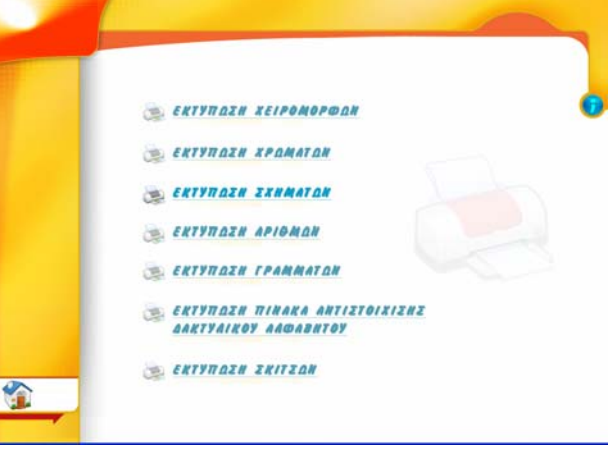

Εικόνα 6: Κατάλογος εκτυπώσιμων αρχείων

Το υλικό που παρέχεται προς εκτύπωση περιλαμβάνει:

- το σύνολο των καταγεγραμμένων χειρομορφών της ΕΝΓ,
- καρτέλες με χρώματα,
- καρτέλες με γεωμετρικά σχήματα,
- τους αραβικούς αριθμούς,
- το ελληνικό αλφάβητο,
- τον πίνακα αντιστοίχησης του δακτυλικού και ελληνικού αλφαβήτου, και
- το σύνολο των σκίτσων που περιέχονται στο λογισμικό.

Καθένα από τα αντικείμενα που περιλαμβάνουν τα διάφορα εκτυπώσιμα αρχεία μπορεί να τυπώνεται σε διαφορετική σελίδα μεγέθους Α4, ενώ η εκτύπωση του υλικού μπορεί να αφορά στο σύνολο ή σε μια επιλογή από τα αντικείμενα που περιέχει κάθε αρχείο.

Για να εκτυπωθούν σωστά τα αντικείμενα πρέπει να είναι εγκατεστημένη η εφαρμογή Adobe Acrobat Reader έκδοση 5 ή νεώτερη. Αν αντιμετωπίζετε πρόβλημα με την εκτύπωση, εγκαταστήστε την εφαρμογή Acrobat Reader 5 κάνοντας διπλό κλικ στο πρόγραμμα ar500enu.exe που βρίσκεται στο ριζικό φάκελο του DVD-ROM «Μαθαίνω τα Νοήματα». Αν παρόλα αυτά εξακολουθούν να υπάρχουν προβλήματα στην εκτύπωση, ελέγξτε την ύπαρξη εγκαταστημένης έκδοσης του Acrobat Professional, το οποίο στην περίπτωση αυτή θα πρέπει να απεγκαταστήσετε.

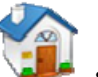

Mε επιλογή επιστρέφουμε στην αρχική οθόνη (home) του λογισμικού.

## **3.4 Παρακολούθηση επιδόσεων μαθητών**

Για την παρακολούθηση των επιδόσεων των μαθητών στις δοκιμασίες αξιολόγησης (βλέπε ενότητα 11 του παρόντος), το λογισμικό συγκεντρώνει τις επιδώσεις κάθε μαθητή και τις παρέχει στον δάσκαλο, με επιλογή του εικονιδίου

από την κεντρική οθόνη (εικόνα 7α).

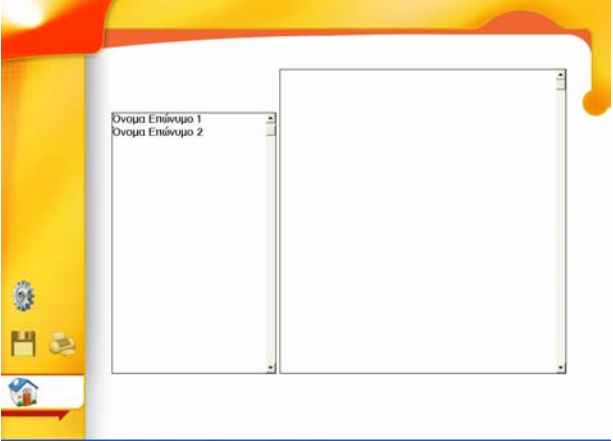

Εικόνα 7α: Αρχική οθόνη παρακολούθησης επιδόσεων

Στο αριστερό ορθογώνιο παραλληλόγραμμο της εικόνας 7α παρουσιάζεται η λίστα των μαθητών που έχουν εκτελέσει δοκιμασίες αξιολόγησης, με εμφάνιση του ονόματος που πληκτρολογήθηκε στο πλαίσιο εισαγωγής στοιχείων πριν την εκκίνηση της εκάστοτε δοκιμασίας αξιολόγησης (βλ. εικόνα 38, κεφάλαιο 11 του παρόντος). Στην περίπτωση του παραδείγματος της εικόνας 7α, δύο μαθητές έχουν καταγραφεί από το σύστημα. Η επιλογή του επιθυμητού ονόματος μαθητή γίνεται με κλικ στο αριστερό πλαίσιο, οπότε παρουσιάζεται η εικόνα 7β. Στο δεξί ορθογώνιο παραλληλόγραμμο παρουσιάζονται οι επιδόσεις του επιλεγμένου μαθητή στις δοκιμασίες αξιολόγησης του λογισμικού «Μαθαίνω τα Νοήματα». Για την περίπτωση του επιλεγμένου μαθητή ("Όνομα Επώνυμο 2") προσφέρονται στον δάσκαλο στοιχεία σχετικά με την ημερομηνία εκτέλεσης κάθε δοκιμασίας αξιολόγησης (π.χ. 17/10/2007 για την πρώτη δοκιμασία), περιγραφή της δοκιμασίας αξιολόγησης και επομένως της ύλης που καλύφθηκε  $(1^{\circ\varsigma}$  και  $2^{\circ\varsigma}$ κύκλος μαθημάτων -Ομάδα 1 και Ομάδα 2 αντίστοιχα-, της υποενότητας 'Οι συχνότερες χειρομορφές') και η επίδοση του μαθητή (11 επιτυχείς απαντήσεις στις 16 και 4 επιτυχείς απαντήσεις στις 6 αντίστοιχα). Να σημειωθεί ότι στην περίπτωση που ο μαθητής δεν έχει ολοκληρώσει μία δοκιμασία αξιολόγησης στον πίνακα παρακολούθησης επιδόσεων αναγράφεται αφενός η επίδοσή του στο σύνολο των απαντήσεων που έδωσε (π.χ 4/6) και αφετέρου σημειώνεται ότι η διαδικασία αξιολόγησης δεν έχει ολοκληρωθεί.

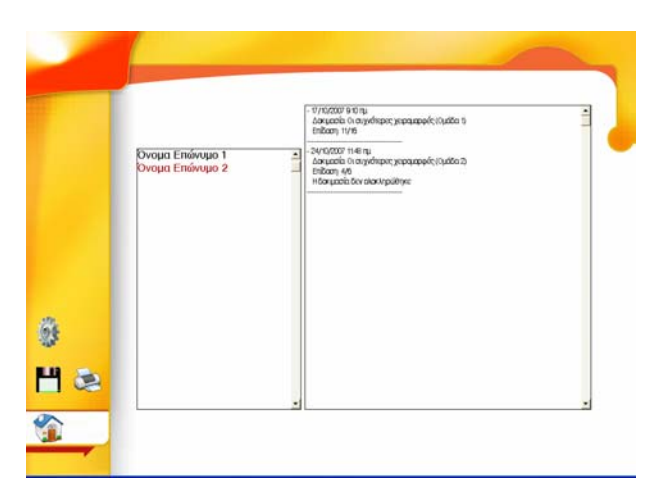

Εικόνα 7β: Παρακολούθηση επίδοσης του μαθητή "Όνομα Επώνυμο 2"

Με το εικονίδιο του γραναζιού υπάρχει η δυνατότητα διόρθωσης του ονόματος ενός μαθητή ή της διαγραφής του από τη λίστα (εικόνες 8α και 8β). Για τη διόρθωση του ονόματος επιλέγουμε το όνομα, πληκτρολογούμε το νέο όνομα στο κατάλληλο πλαίσιο και πατάμε το κουμπί «Διόρθωση» (εικόνα 8α). Η διαγραφή ενός μαθητή από τη λίστα γίνεται με επιλογή του ονόματός του και με πάτημα στο κουμπί «Διαγραφή». Να σημειωθεί ότι με την διαγραφή του ονόματος ενός μαθητή διαγράφονται και οι σχετικές επιδόσεις που έχουν αποθηκευτεί. Σε περίπτωση που αυτό δεν είναι επιθυμητό, μπορούμε να αποθηκεύσουμε τις επιδόσεις όπως περιγράφεται στην συνέχεια και μετά να προβούμε σε διαγραφή.

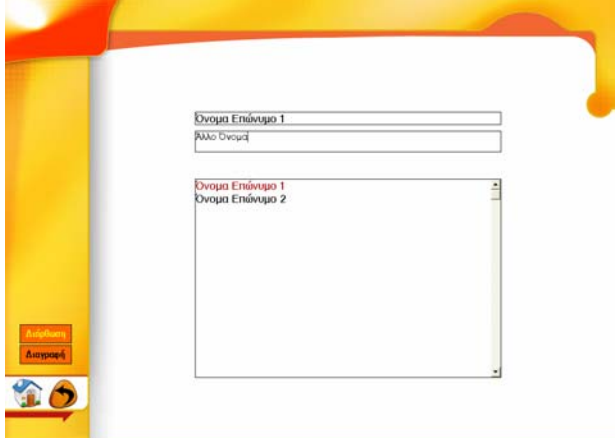

Εικόνα 8α: Οθόνη διόρθωσης του ονόματος ενός μαθητή

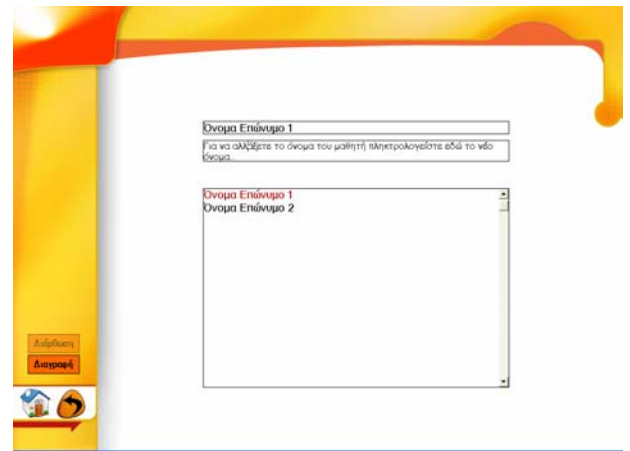

Εικόνα 8β: Οθόνη διαγραφής του ονόματος και των επιδόσεων ενός μαθητή

Επιπλέον, επιλέγοντας το εικονίδιο της δισκέτας **και δια**δίνεται η δυνατότητα στο χρήστη να αποθηκεύσει σε αρχείο κειμένου (.txt), σε οποιοδήποτε χώρο του δίσκου του υπολογιστή ή σε άλλο δίσκο, τις πληροφορίες για την επίδοση των μαθητών (εικόνα 8γ).

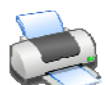

Με το εικονίδιο γίνεται εκτύπωση των πληροφοριών για την επίδοση των μαθητών στις διαδικασίες αξιολόγησης (εικόνα 8δ).

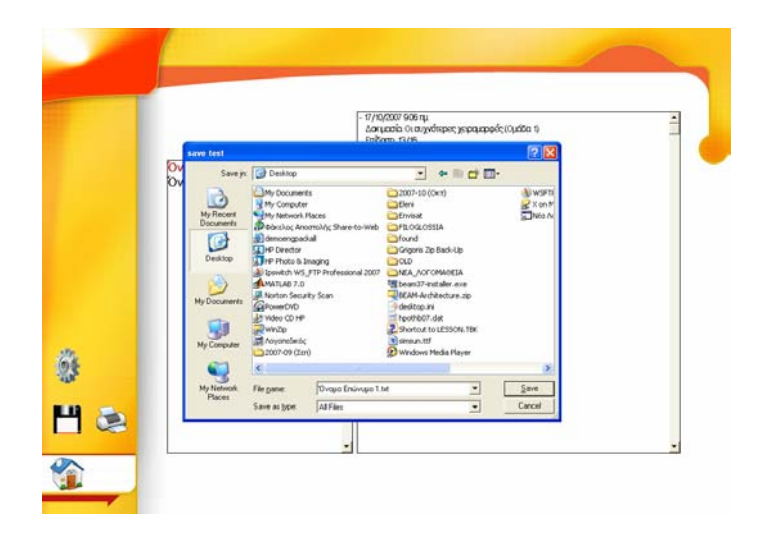

Εικόνα 8γ: Αποθήκευση των πληροφοριών για την επίδοση των μαθητών

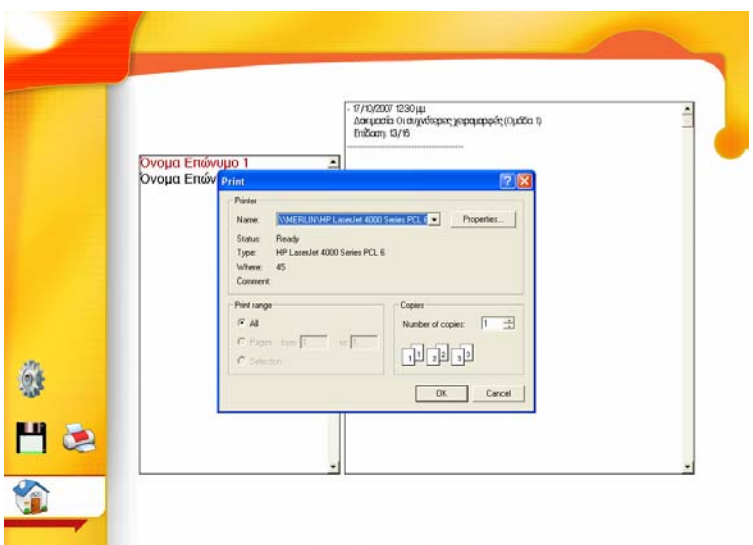

Εικόνα 8δ: Εκτύπωση της επίδοσης των μαθητών

## 4 **Οργάνωση εκπαιδευτικού περιεχομένου**

#### **4.1 Παρουσίαση κεφαλαίων**

Το εκπαιδευτικό περιεχόμενο του λογισμικού έχει οργανωθεί σε πέντε κεφάλαια ως εξής: Α-Βασικά Νοήματα, Β-Σύνθετα Νοήματα, Γ-Συνώνυμα-Αντώνυμα, Δ-Ομάδες Λεξιλογίου, Ε-Το Δακτυλικό Αλφάβητο.

Τα αντικείμενα της κεντρικής οθόνης του λογισμικού (εικόνα 1) που επιτρέπουν πρόσβαση στα αντίστοιχα κεφάλαια, συνοψίζονται στον πίνακα 1.

| Πίνακας Κεφαλαίων Περιεχομένων | Γραφικό |
|--------------------------------|---------|
| Α-Βασικά Νοήματα               |         |
| Β-Σύνθετα Νοήματα              |         |
| Γ-Συνώνυμα – Αντώνυμα          |         |
| Δ-Ομάδες Λεξιλογίου            |         |
| Ε-Το Δακτυλικό Αλφάβητο        |         |

**Πίνακας 1**: Κεφάλαια περιεχομένων λογισμικού «Μαθαίνω τα Νοήματα»

Υπενθυμίζουμε εδώ ότι με πέρασμα του ποντικιού πάνω από τις σφαίρες των γραφικών των κεφαλαίων, παρέχεται η περιγραφή των περιεχομένων τους σε ΕΝΓ. Η λειτουργικότητα αυτή συνοδεύει ολόκληρο το εκπαιδευτικό περιεχόμενο του λογισμικού και είναι ενεργή και στις υπόλοιπες οθόνες του λογισμικού.

#### **4.2 Γραφικά περιεχομένων**

Κάθε κεφάλαιο απαρτίζεται από εκπαιδευτικές ενότητες που με τη σειρά τους δομούνται σε υποενότητες που περιέχουν κύκλους μαθημάτων. Ως ενδεικτικό παράδειγμα της οργάνωσης των περιεχομένων, το κεφάλαιο Α-Βασικά Νοήματα απαρτίζεται από τις ενότητες 'Βασικές Χειρομορφές', 'Βασικές Κινήσεις Σχηματισμού Νοήματος', 'Βασικές Θέσεις Σχηματισμού Νοήματος', 'Βασικοί Προσανατολισμοί Παλάμης' και 'Μη Χειροκινησιακά (εκτός χεριών) Χαρακτηριστικά'.

Η ενότητα 'Βασικές Χειρομορφές', με τη σειρά της, περιλαμβάνει τις υποενότητες: 'Οι συχνότερες χειρομορφές', 'Σχηματισμός νοήματος με ένα χέρι' και 'Σχηματισμός νοήματος με δύο χέρια', όπου για την τελευταία υποενότητα διακρίνεται μια ακόμη υποδιαίρεση ανάμεσα στη Χρήση της ίδιας χειρομορφής και τη Χρήση διαφορετικών χειρομορφών.

Η υποενότητα Οι συχνότερες χειρομορφές περιλαμβάνει έναν κύκλο 15 μαθημάτων, τα οποία παρουσιάζουν στο μαθητή τις 15 χειρομορφές με τις οποίες σχηματίζονται τα περισσότερα νοήματα της ΕΝΓ. Στον πίνακα 2 παρουσιάζονται τα γραφικά με τα οποία προσφέρονται τα περιεχόμενα στον μαθητή παράλληλα με τον εκπαιδευτικό στόχο κάθε μαθήματος.

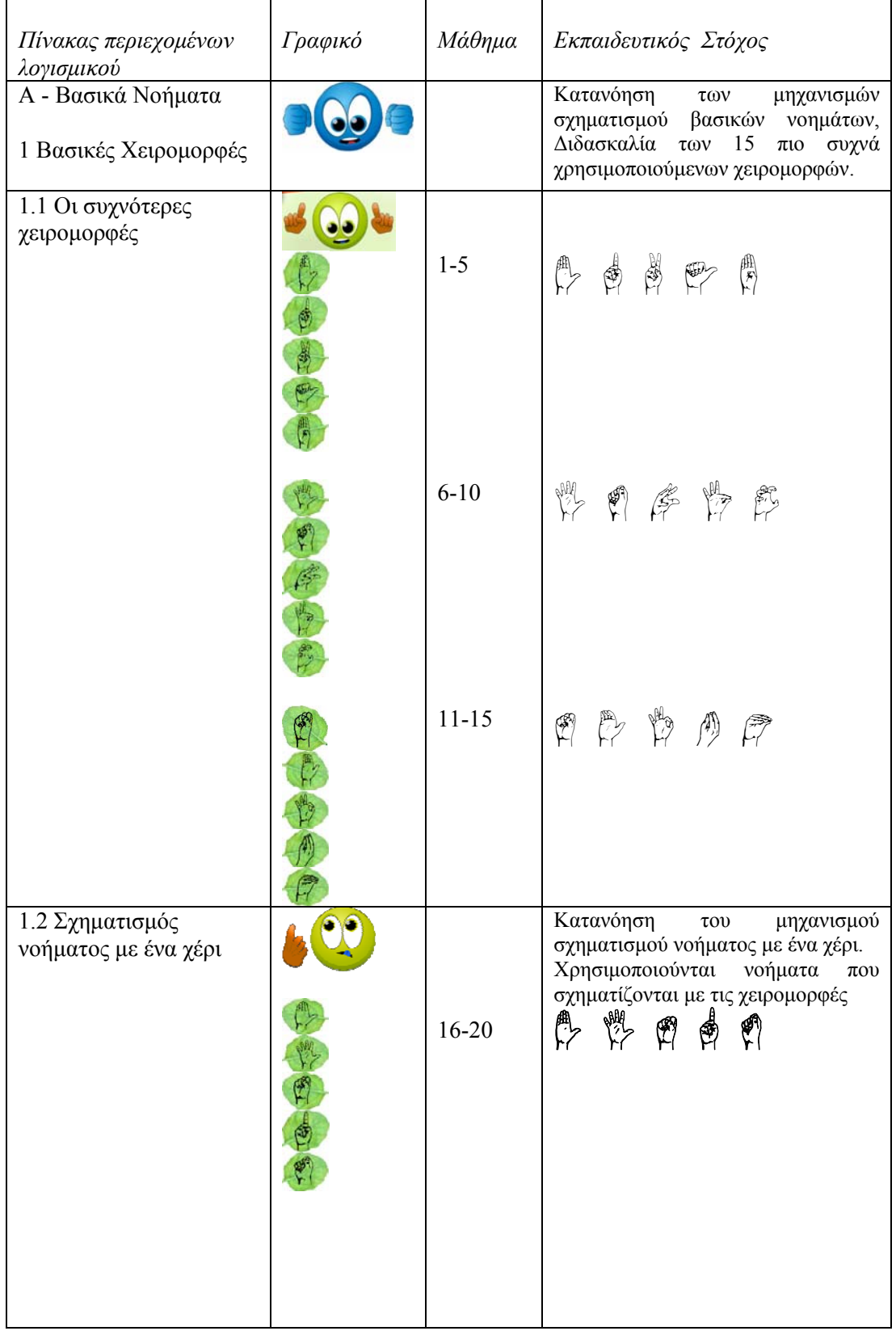

**Πίνακας 2**: Δομή περιεχομένων και εκπαιδευτικοί στόχοι του λογισμικού

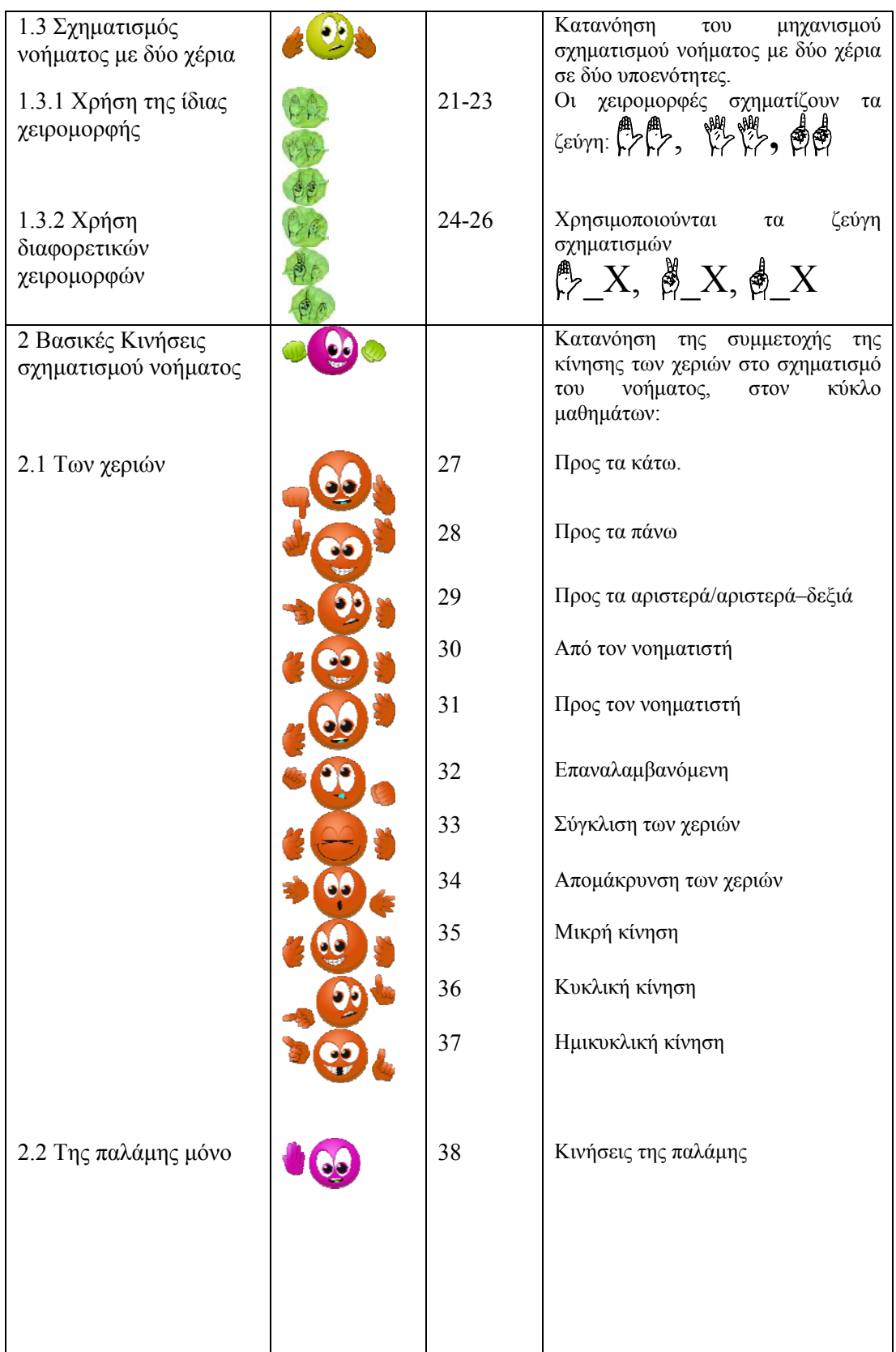

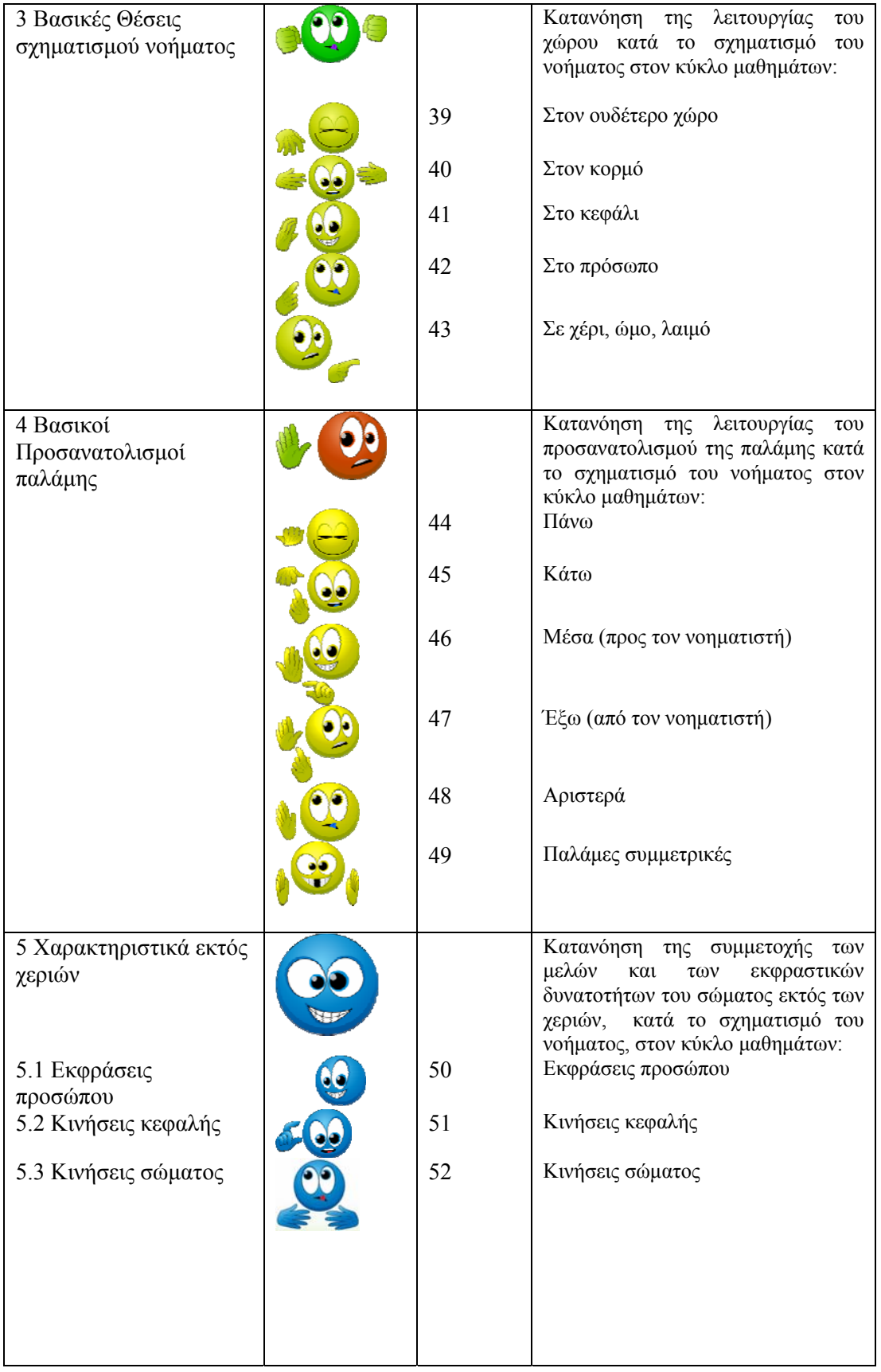

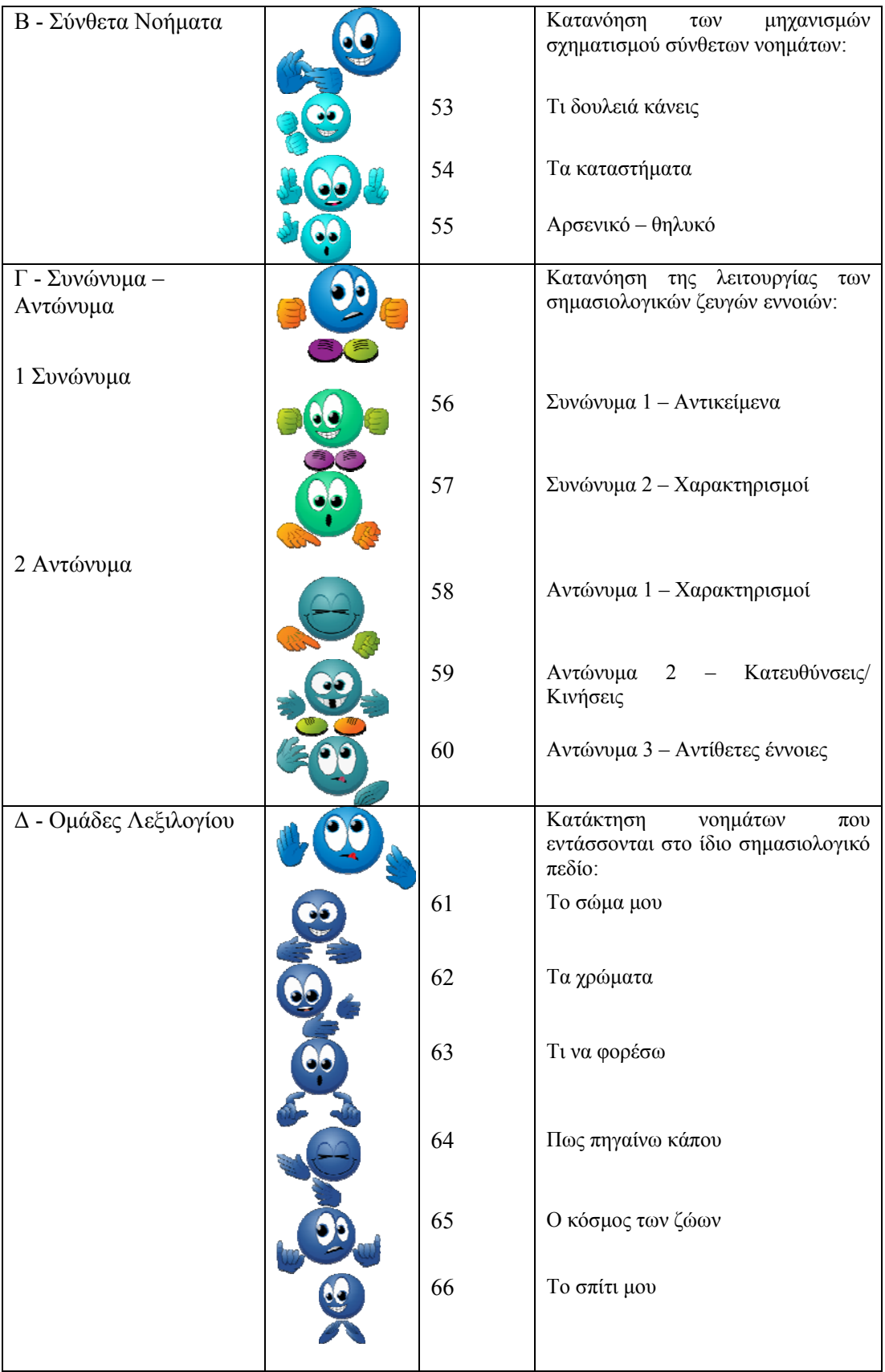

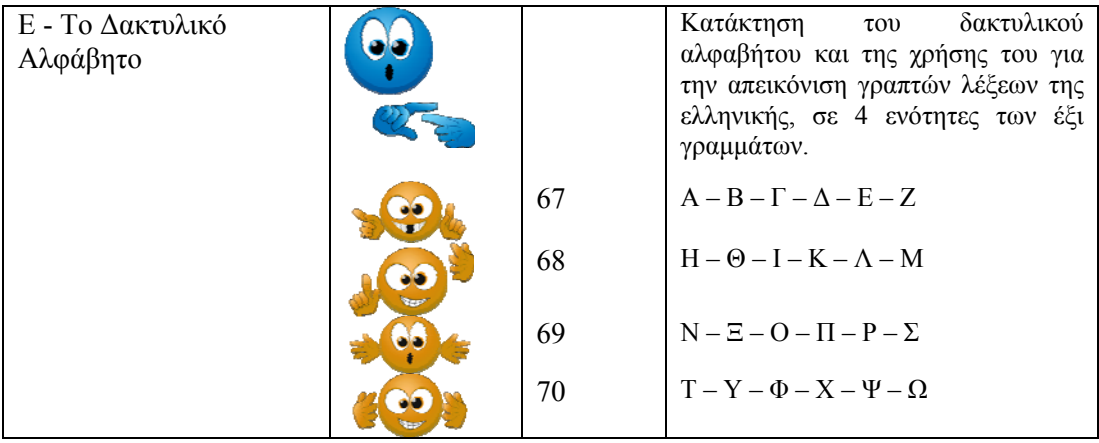

## 5 **Πλοήγηση στο εκπαιδευτικό περιεχόμενο: κεφάλαιο Α –**

## **Βασικά Νοήματα**

 $\overline{a}$ 

Η επιλογή ενός κεφαλαίου, με κλικ<sup>1</sup> στο αντίστοιχο γραφικό, ανοίγει την οθόνη των ενοτήτων που αυτό περιλαμβάνει. Για παράδειγμα, με επιλογή του εικονιδίου

από την κεντρική οθόνη του λογισμικού (εικόνα 1), εμφανίζεται η εικόνα 9. Στην εικόνα 9 παρουσιάζεται η ανάπτυξη του κεφαλαίου Α - Βασικά Νοήματα στις ενότητες: 'Βασικές Χειρομορφές', 'Βασικές Κινήσεις Σχηματισμού Νοήματος', 'Βασικές Θέσεις Σχηματισμού Νοήματος', 'Βασικοί Προσανατολισμοί Παλάμης' και 'Χαρακτηριστικά Εκτός Χεριών. Ειδικότερα για την ενότητα 'Βασικές Χειρομορφές' παρουσιάζονται απευθείας οι υποενότητες που την απαρτίζουν ('Οι συχνότερες χειρομορφές', 'Σχηματισμός νοήματος με ένα χέρι' και 'Σχηματισμός νοήματος με δύο χέρια') ομαδοποιημένες χρωματικά με χρήση του πράσινου χρώματος σε ενιαίο φόντο (βλέπε Πίνακα 2 για περιγραφή ενοτήτων).

<sup>1</sup> Σε όλο το εγχειρίδιο χρήσης του λογισμικού η εμφάνιση του όρου «κλικ» αντιστοιχεί στην ενέργεια «πάτημα αριστερού πλήκτρου του ποντικιού (αριστερό κλικ)».

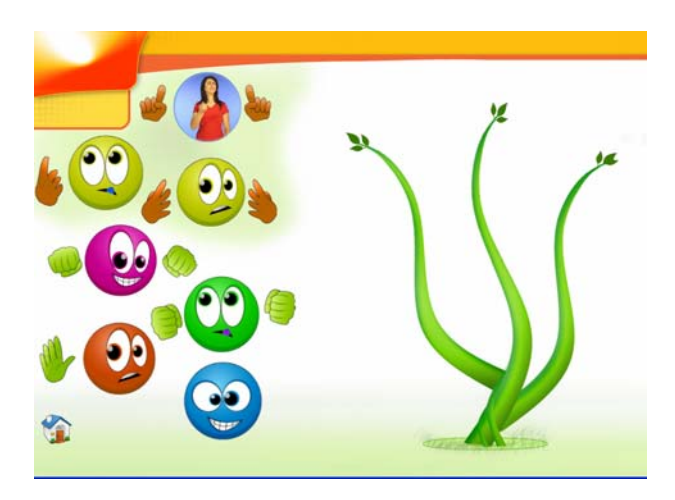

Εικόνα 9: Ανάπτυξη κεφαλαίου Α – Βασικά Νοήματα

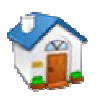

Υπενθυμίζεται ότι –σε οποιοδήποτε στάδιο του προγράμματος– η επιλογή επιστρέφει στην αρχική οθόνη του λογισμικού.

Περαιτέρω επιλογή μιας ενότητας οδηγεί στην οθόνη με τις υποενότητες που την απαρτίζουν, ενώ η επιλογή μίας υποενότητας παρουσιάζει τις ομάδες μαθημάτων που αυτή περιλαμβάνει. Στην εικόνα 10 παρουσιάζεται η ανάπτυξη της ενότητας 'Βασικές Χειρομορφές' με επιλεγμένη την υποενότητα 'Οι συχνότερες χειρομορφές'.

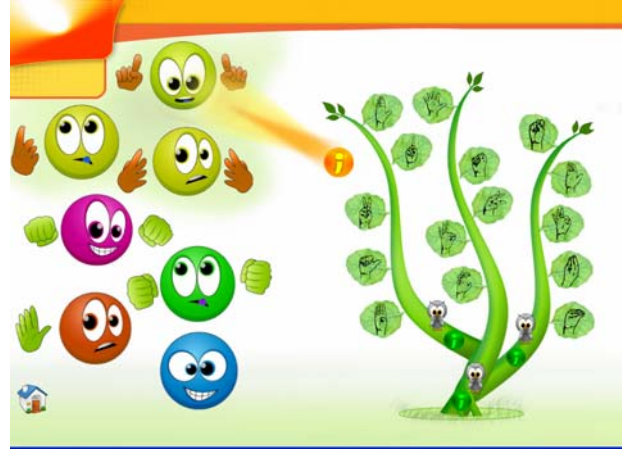

Εικόνα 10: Ανάπτυξη κεφαλαίου Α – Βασικά Νοήματα, με επιλεγμένη την υποενότητα 'Οι συχνότερες χειρομορφές'

Η επιλογή υποενότητας δηλώνεται με την εστίαση της δέσμης από το φως του

κίτρινο γραφικού **ενώ στα δεξιά της οθόνης έχουν αναπτυχθεί οι ομάδες** (κύκλοι) μαθημάτων που αποτελούν τα περιεχόμενα της επιλεγμένης υποενότητας. Κάθε ένας από τους τρεις κύκλους μαθημάτων περιλαμβάνει πέντε μαθήματα χειρομορφών που εμφανίζονται ως φύλλα στα τρία κλαδιά του αντίστοιχου γραφικού σχήματος. Κάθε ομάδα μαθημάτων συνοδεύεται από δοκιμασία (τεστ) αξιολόγησης που δηλώνεται με το γραφικό της κουκουβάγιας

και επεξήγηση του περιεχομένου που παρέχεται με κλικ στο πράσινο γραφικό

. Λεπτομέρειες για την λειτουργικότητα της δοκιμασίας αξιολόγησης παρουσιάζονται στο κεφάλαιο 11 του παρόντος.

Η επιλογή ενός συγκεκριμένου μαθήματος εισάγει τον μαθητή στο επιλεγμένο

εκπαιδευτικό αντικείμενο. Με επιλογή του γραφικού του μαθήματος εισάγεται η εικόνα 11, που αποτελεί την τυπική εισαγωγική οθόνη στα μαθήματα των χειρομορφών.

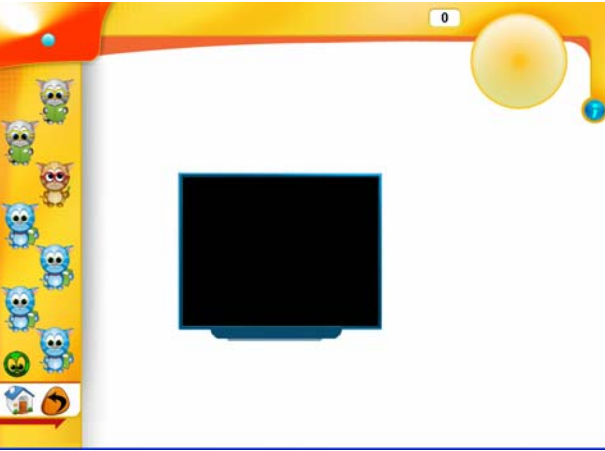

Εικόνα 11: Τυπική εισαγωγική οθόνη ενός μαθήματος διδασκαλίας χειρομορφών

#### **5.1 Δομή του μαθήματος**

Κάθε ένα από τα 70 μαθήματα (Πίνακας 2) που συνθέτουν το εκπαιδευτικό αντικείμενο του λογισμικού, εργονομικά χρησιμοποιεί έναν κάθετο άξονα ενεργειών στο αριστερό μέρος της οθόνης, τόσο για την πλοήγηση στο λογισμικό (μετακίνηση σε επόμενη ή προηγούμενη οθόνη, καθώς και επιστροφή στην αρχική οθόνη ή στην ομάδα ενοτήτων της τρέχουσας επιλογής του χρήστη), όσο και για την μετάβαση στα διάφορα στάδια που απαρτίζουν το μάθημα.

Ο οριζόντιος άξονας στο επάνω μέρος της οθόνης χρησιμοποιείται για να προβάλλει στον χρήστη διάφορες πληροφορίες εκπαιδευτικού ενδιαφέροντος όπως τη χειρομορφή που αποτελεί το τρέχον διδακτικό αντικείμενο, τον αριθμό λημμάτων που έχουν προσφερθεί στον μαθητή, την επίδοση του μαθητή στην τρέχουσα άσκηση ή το βίντεο της βοήθειας σε ΕΝΓ.

Κάθε μάθημα ξεκινά με την παρουσίαση της θεωρίας σε δύο στάδια, συνεχίζεται με ένα στάδιο εμπέδωσης και ολοκληρώνεται με παροχή ομάδων ασκήσεων για τον έλεγχο της κατανόησης του εκπαιδευτικού αντικειμένου που πραγματεύτηκε η θεωρία.

Η πρόσβαση είναι ελεύθερη σε οποιοδήποτε σημείο των περιεχομένων ενώ δεν υπάρχουν περιορισμοί από το λογισμικό όσον αφορά στον μέγιστο αριθμό επαναλήψεων που χρειάζεται κάθε χρήστης-μαθητής προκειμένου να παρακολουθήσει οποιοδήποτε σημείο της εκπαιδευτικής παρουσίασης. Σύμφωνα με αυτή την προσέγγιση, το λογισμικό παρέχει συνεχείς επαναλήψεις των παρουσιάσεων του εκπαιδευτικού αντικειμένου στα στάδια θεωρίας και εμπέδωσης, καθώς και συνεχώς νέες ασκήσεις, όσο ο μαθητής παραμένει σε ένα συγκεκριμένο στάδιο και μέχρις ότου ο δάσκαλος κρίνει ότι έχει εξασκηθεί επαρκώς.

Στον κάθετο άξονα ενεργειών, τα εκπαιδευτικά στάδια δηλώνονται με τη χρήση του γραφικού της γάτας. Η ομάδα από τις τρεις γάτες που φορούν γυαλιά,

δηλώνει τα στάδια παρουσίασης τως και εμπέδωσης τως θεωρίας, σε

ομάδες ασκήσεων κάθε μαθήματος.

αντίθεση με την ομάδα από τις γάτες δίχως γυαλιά , που δηλώνουν τις

#### *5.1.1 Θεωρία*

Η θεωρία παρουσιάζει το εκπαιδευτικό αντικείμενο του μαθήματος σε δύο στάδια. Για τον συσχετισμό του γλωσσικού μηνύματος (νόημα σε ΕΝΓ) με την αντίστοιχη έννοια, κάθε λήμμα-νόημα συνεμφανίζεται με ένα κατάλληλο σκίτσο. Για την σημαντική πλειοψηφία των μαθημάτων η θεωρία προσφέρει συνολικά 10 παραδείγματα, ενώ ένα πλήθος συμπληρωματικών παραδειγμάτων διατίθενται επιπλέον στον δάσκαλο με κλικ στο εικονίδιο .

#### *5.1.2 Εμπέδωση*

Το στάδιο εμπέδωσης της θεωρίας είναι το πρώτο στάδιο που απαιτεί από τον μαθητή δυναμική επικοινωνία με το λογισμικό. Σε αυτό το στάδιο η οθόνη του υπολογιστή παρέχει μια σειρά από σκίτσα και μια οθόνη προβολής βίντεο. Εδώ ο μαθητής παρακολουθεί μια επίδειξη του εκπαιδευτικού υλικού που του παρουσιάστηκε προηγουμένως, όμως είναι εκείνος που πρέπει να επιλέξει, με κλικ σε σκίτσο, το νόημα που θα του προβληθεί.

#### *5.1.3 Ασκήσεις*

Κάθε μάθημα ολοκληρώνεται με ένα σύνολο από ομάδες ασκήσεων. Ο σχεδιασμός των ασκήσεων έγινε με βάση τις ανάγκες ελέγχου των διαφορετικών εκπαιδευτικών αντικειμένων. Στο επίπεδο της γενικής περιγραφής των σχημάτων ασκήσεων, διακρίνει ο χρήστης ανάμεσα στους εξής τύπους ασκήσεων:

- Επιλογή της σωστής απάντησης ανάμεσα σε τρεις εναλλακτικές
- Συνδυαστική τοποθέτηση στη σωστή σειρά του βίντεο-λήμματος και του σκίτσου που το περιγράφει
- Αναγνώριση ζευγών συνωνύμων
- Αναγνώριση ζευγών αντωνύμων
- Δακτυλοσυλλαβισμό

# **5.2 Παράδειγμα: μάθημα διδασκαλίας χειρομορφής**  $\frac{m}{k}$

Για να παρουσιαστεί το πρώτο στάδιο της θεωρίας του μαθήματος, πατάμε το

πρώτο γραφικό της γάτας , οπότε βλέπουμε την εικόνα 12. Ο κύκλος στο επάνω δεξί μέρος της οθόνης του υπολογιστή παρουσιάζει τη χειρομορφή που διδάσκεται. Η οθόνη στο κέντρο προβάλλει το βίντεο του δασκάλου ΕΝΓ να νοηματίζει ένα λήμμα που σχηματίζεται με αυτήν τη χειρομορφή ενώ το συνοδευτικό σκίτσο επεξηγεί την έννοια του λήμματος. Ο μαθητής έχει τη δυνατότητα να δει το βίντεο του λήμματος όσες φορές επιθυμεί (με παίξιμο του βίντεο).

Με κλικ στο εικονίδιο προβάλλεται το επόμενο λήμμα. Για επιστροφή

στην προηγούμενη οθόνη του ίδιου μαθήματος πατάμε (εικονίδιο που εμφανίζεται μόνον όταν έχει προηγηθεί τουλάχιστον μια μετάβαση από την πρώτη σε επόμενη οθόνη του μαθήματος).

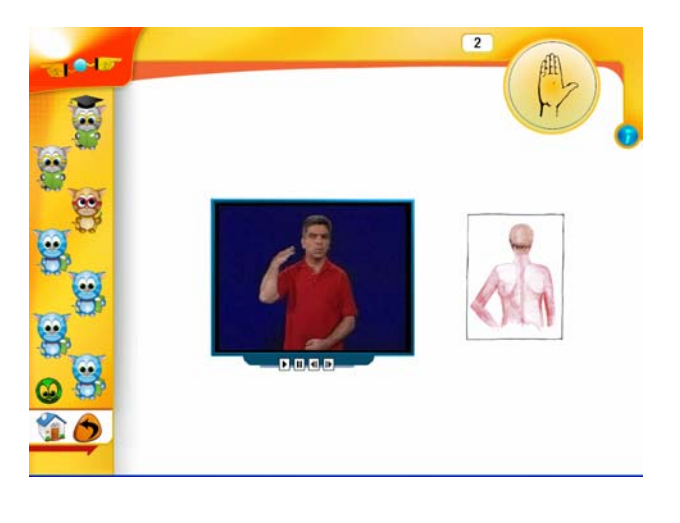

Εικόνα 12: Πρώτο στάδιο θεωρίας στο μάθημα: Xειρομορφή B

Να σημειωθεί ότι στις παρουσιάσεις θεωρίας που διδάσκεται ένα μόνο λήμμα με την αναπαραγωγή ενός αρχείου βίντεο, δίνεται η δυνατότητα μεγέθυνσης του παραθύρου αναπαραγωγής βίντεο για ευκρινέστερη παρουσίαση. Όταν ο δείκτης του ποντικιού περνάει πάνω από το παράθυρο παρουσίασης μετατρέπεται σε μεγεθυντικό φακό και μπορούμε τότε –με κλικ του ποντικιού- να μεγεθύνουμε το παράθυρο όπως στην Εικόνα 12α. Επαναφορά στο προηγούμενο μέγεθος επιτυγχάνεται με επανάληψη του κλικ του ποντικιού πάνω στο παράθυρο αναπαραγωγής του βίντεο.

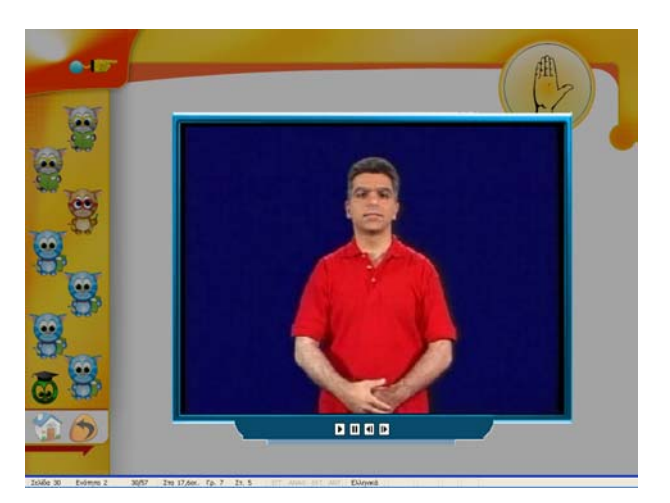

Εικόνα 12α: Μεγέθυνση παραθύρου αναπαραγωγής βίντεο θεωρίας/συμπληρωματικού υλικού

Όταν ολοκληρωθεί η παρουσίαση των λημμάτων του πρώτου σταδίου της

θεωρίας, πατάμε το δεύτερο εικονίδιο για μετάβαση στο δεύτερο στάδιο της θεωρίας.

Μετά την ολοκλήρωση των σταδίων της θεωρίας, πατάμε το εικονίδιο

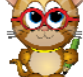

για μετάβαση στο στάδιο εμπέδωσης. (εικόνα 13).

Στην εμπέδωση, ο μαθητής πρέπει να επιλέξει με κλικ ένα σκίτσο, προκειμένου να δει το λήμμα που συνδέεται με την έννοια που αυτό αναπαριστά. Και σε αυτό το στάδιο, παρέχεται η δυνατότητα στο μαθητή να δει το βίντεο του λήμματος όσες φορές επιθυμεί.

Μετά την ολοκλήρωση της παρουσίασης του εκπαιδευτικού περιεχομένου των σταδίων της θεωρίας και της εμπέδωσης, για παρουσίαση συμπληρωματικού υλικού πατάμε το γραφικό .

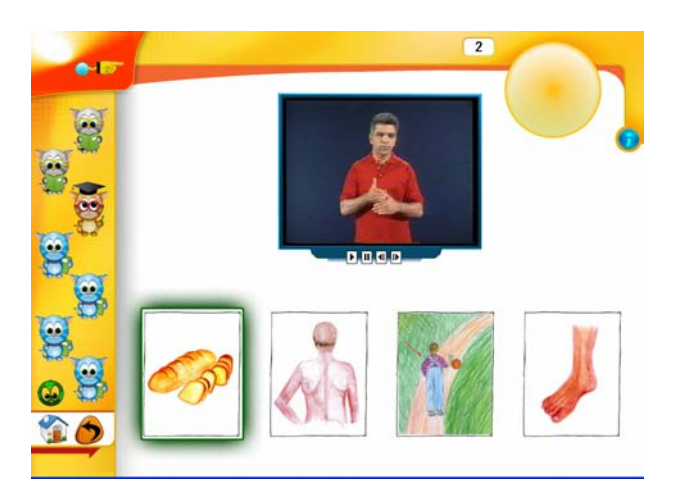

Εικόνα 13: Στάδιο εμπέδωσης στο μάθημα: Xειρομορφή B

Σε οποιοδήποτε στάδιο του μαθήματος, εμφανίζεται στην οθόνη του λογισμικού το γραφικό που χρησιμοποιείται για να επισημάνει την παροχή επεξηγήσεων και οδηγιών.

Όταν ολοκληρωθεί η παρουσίαση των σταδίων θεωρίας, εμπέδωσης και συμπληρωματικού υλικού, ο μαθητής καλείται να εκτελέσει τις ασκήσεις του

μαθήματος, επιλέγοντας το πρώτο εικονίδιο .

 $\overline{a}$ 

Στις εικόνες 14, 15, 16 και 17 παρουσιάζονται οι οθόνες των διαφορετικών τύπων ασκήσεων που περιλαμβάνονται στα μαθήματα των χειρομορφών<sup>2</sup>. Ο τύπος άσκησης της εικόνας 14 παρουσιάζει ένα λήμμα και ζητά από το μαθητή να επιλέξει με κλικ τη χειρομορφή που το σχηματίζει. Ο τύπος άσκησης της εικόνας 15 παρουσιάζει μια χειρομορφή και ζητά από το μαθητή να επιλέξει με κλικ το λήμμα που σχηματίζεται με αυτή τη χειρομορφή. Ο τύπος άσκησης της εικόνας 16 παρουσιάζει ένα λήμμα και ζητά από το μαθητή να επιλέξει με κλικ το σκίτσο που αντιστοιχεί στην έννοια του λήμματος. Τέλος, ο τύπος άσκησης της εικόνας 17 παρουσιάζει τρία λήμματα και τρία σκίτσα και ζητά από το μαθητή να συνδέσει τα σκίτσα με τα λήμματα που τους αντιστοιχούν, χρησιμοποιώντας την τεχνική σύρε και απόθεσε (drag & drop).

<sup>2</sup> Στο κεφάλαιο 10 - Τύποι ασκήσεων: Επιδόσεις & Επιβραβεύσεις του παρόντος παρουσιάζονται οι τρόποι ολοκλήρωσης των ασκήσεων.

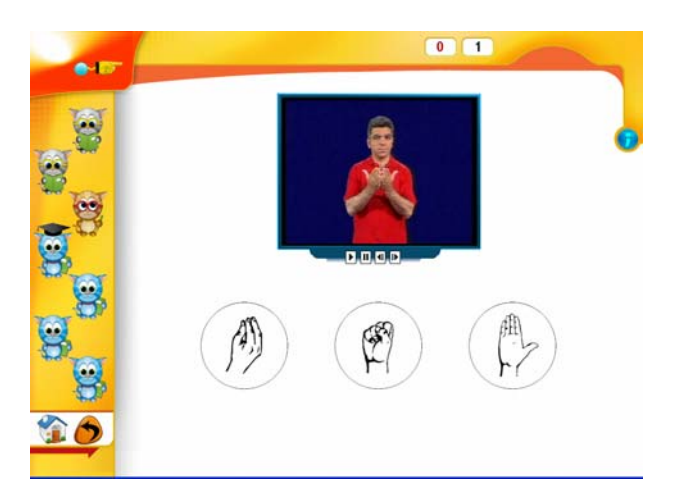

Εικόνα 14: Άσκηση 1 στο μάθημα: Χειρομορφή  $\zeta$ 

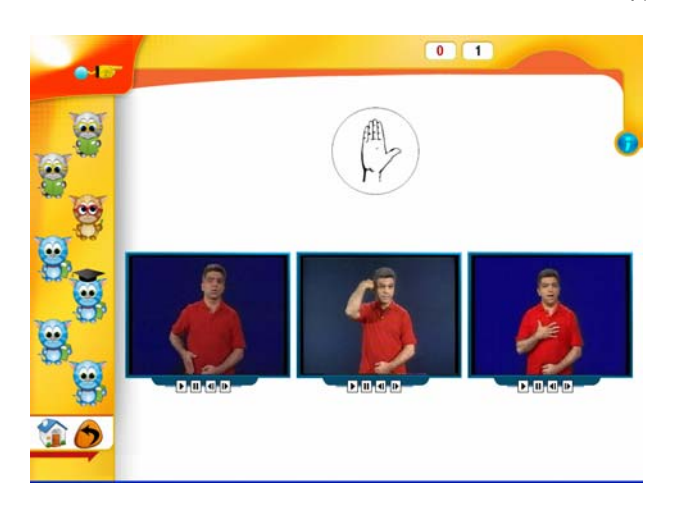

Εικόνα 15: Άσκηση 2 στο μάθημα: Χειρομορφή  $\overset{\text{dB}}{\downarrow}$ 

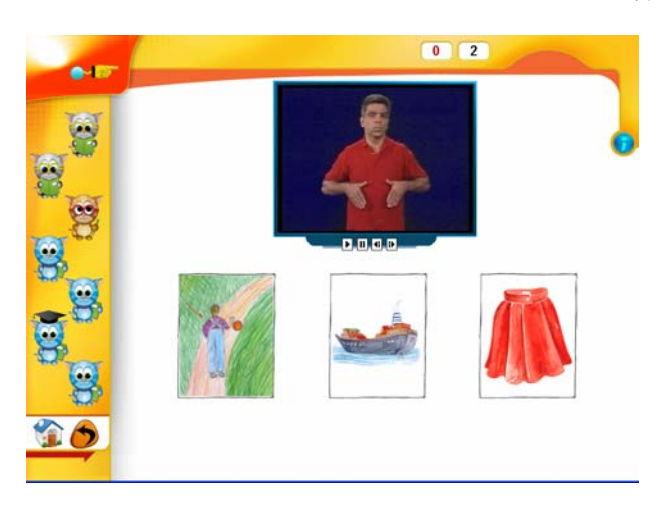

Εικόνα 16: Άσκηση 3 στο μάθημα: Χειρομορφή  $\overline{B}$ 

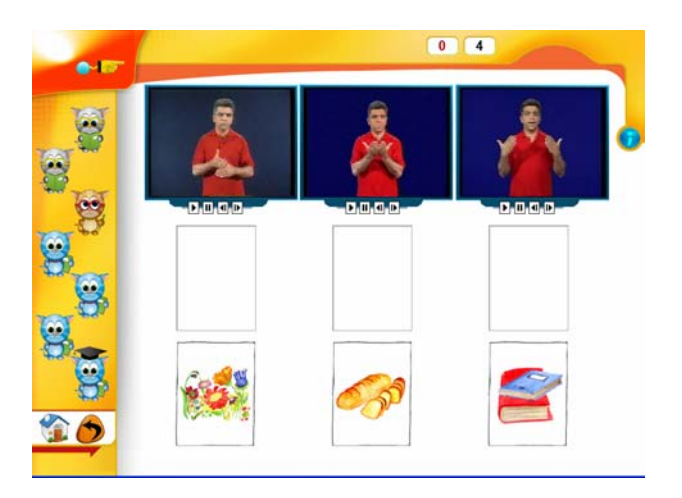

Εικόνα 17: Άσκηση 4 στο μάθημα: Χειρομορφή B

Παρά το γεγονός ότι όλα τα μαθήματα που περιέχει το λογισμικό δομούνται με τον ίδιο τρόπο σε στάδια θεωρίας, εμπέδωσης, συμπληρωματικού υλικού και ασκήσεων, τα διαφορετικά διδακτικά αντικείμενα των περιεχομένων επέβαλλαν διαφορετική σχεδίαση των οθονών. Έως τώρα, κατά την παρουσίαση του εκπαιδευτικού περιβάλλοντος, έγινε αναφορά στην δομή του μαθήματος της υποενότητας Οι συχνότερες χειρομορφές (μαθήματα 1-15) (Πίνακας 2). Στη συνέχεια παρουσιάζεται η εργονομική διαφοροποίηση από αυτή τη μορφή των οθονών, όσων μαθημάτων απαιτούν –στο σύνολο τους ή σε συγκεκριμένα εκπαιδευτικά στάδια– διαφορετική σχεδίαση της παρουσίασης του περιεχομένου.

## **5.3 Παράδειγμα: Σχηματισμός νοήματος με ένα ή δύο χέρια**

Τα μαθήματα 16-20 (Πίνακας 2) για τον σχηματισμό νοημάτων με ένα χέρι καθώς και τα μαθήματα 21-26 για τον σχηματισμό νοημάτων με δύο χέρια, ακολουθούν τη μορφή που εισάγεται στα μαθήματα των συχνότερων χειρομορφών. Η μοναδική διαφοροποίηση παρουσιάζεται στις προσφερόμενες ομάδες ασκήσεων, οι οποίες για τα μαθήματα 16-26 αποτελούν υποσύνολο των τύπων άσκησης της υποενότητας Οι συχνότερες χειρομορφές. Εδώ απαντώνται μόνον δύο τύποι ασκήσεων: ο τύπος άσκησης της εικόνας 16 που παρουσιάζει ένα λήμμα και ζητά από το μαθητή να επιλέξει με κλικ το σκίτσο που αντιστοιχεί στην έννοια του λήμματος και ο τύπος άσκησης της εικόνας 17 που παρουσιάζει τρία λήμματα και τρία σκίτσα και ζητά από το μαθητή να συνδέσει τα σκίτσα με τα λήμματα που τους αντιστοιχούν, χρησιμοποιώντας την τεχνική σύρε και απόθεσε (drag & drop).

#### **5.4 Μαθήματα για Βασικές κινήσεις, Βασικές θέσεις, Βασικούς προσανατολισμούς παλάμης και Χαρακτηριστικά εκτός χεριών για το σχηματισμό του νοήματος**

Τα 12 μαθήματα (μαθήματα 27-38) (Πίνακας 2) της υποενότητας Βασικές κινήσεις σχηματισμού νοήματος, καθώς και τα μαθήματα των υποενοτήτων Βασικές θέσεις σχηματισμού νοήματος (μαθήματα 39-43) και Βασικοί προσανατολισμοί παλάμης (μαθήματα 44-49) δομούνται σύμφωνα με το ήδη

 $\overline{a}$ 

γνωστό σχήμα παρουσίασης των σταδίων θεωρίας, εμπέδωσης και συμπληρωματικού υλικού. Προσφέρουν όμως τρεις ομάδες ασκήσεων, όπου η πρώτη ομάδα παρουσιάζεται με την μορφή της εικόνας 18 και ζητά από τον μαθητή να επιλέξει με κλικ την κίνηση, τη θέση ή τον προσανατολισμό παλάμης που απαιτεί ο σχηματισμός του λήμματος στο επάνω μισό της οθόνης, από μια σειρά τριών επεξηγηματικών βίντεο που μπορεί να παρακολουθήσει στο κάτω μισό της οθόνης.

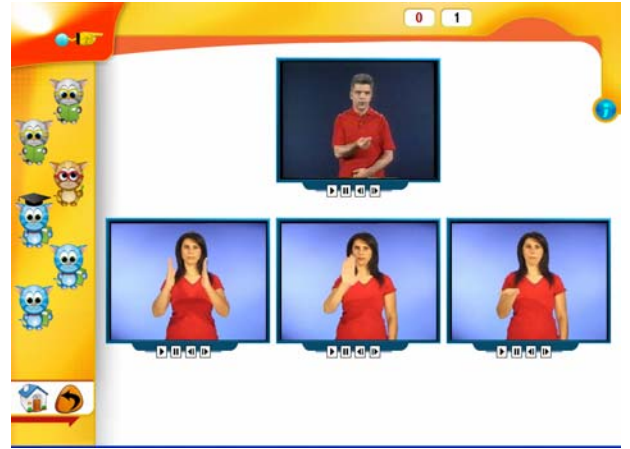

Εικόνα 18: Άσκηση 1 για μαθήματα διδασκαλίας βασικών κινήσεων, βασικών θέσεων και βασικών προσανατολισμών παλάμης.

Τα μαθήματα 50-52 της υποενότητας Χαρακτηριστικά εκτός χεριών δομούνται σε δύο ομάδες σύμφωνα με το σχήμα που ακολουθήθηκε για τα μαθήματα 16-26, με εκμετάλλευση των τύπων ασκήσεων των εικόνων 16 και 17.

# **6 Πλοήγηση στο κεφάλαιο Β – Σύνθετα Νοήματα**

Τα μαθήματα 53 Τι δουλειά κάνεις και 54 Τα καταστήματα του κεφαλαίου Β-Σύνθετα Νοήματα (Πίνακας 2), ακολουθούν τη διάταξη παρουσίασης και ελέγχου του εκπαιδευτικού αντικειμένου που αρχικά περιγράφεται αναφορικά με τα μαθήματα 16-26. Το μάθημα παρουσιάζεται με τον ήδη γνωστό τρόπο σε δύο στάδια θεωρίας, την επιλογή συμπληρωματικού υλικού και το στάδιο εμπέδωσης, και ελέγχεται σε δύο ομάδες ασκήσεων σύμφωνα με τους τύπους των εικόνων 16 και 17.

Το μάθημα 55 Αρσενικό – Θηλυκό επιβάλει διαφορετική σχεδίαση οθόνης. Το βασικό στοιχείο αυτής της κατηγορίας συνθέτων νοημάτων αποτελεί το ζεύγος [αρσενικό – θηλυκό], του οποίου η δήλωση γίνεται στην ΕΝΓ με δύο βασικά νοήματα. Στην εικόνα  $19^3$  παρουσιάζεται η οθόνη της θεωρίας και του συμπληρωματικού υλικού του μαθήματος. Τα λήμματα παρουσιάζονται σε σημασιολογικά ζεύγη και συνδέονται με τα αντίστοιχα δηλωτικά για το φύλο σκίτσα.

<sup>3</sup> Στο λογισμικό όσα σκίτσα δεν είναι διαθέσιμα στην τρέχουσα έκδοση αντικαθιστώνται από την καρτέλα με το λιοντάρι και την ελληνική λέξη που αναλογεί στην αντίστοιχη έννοια.

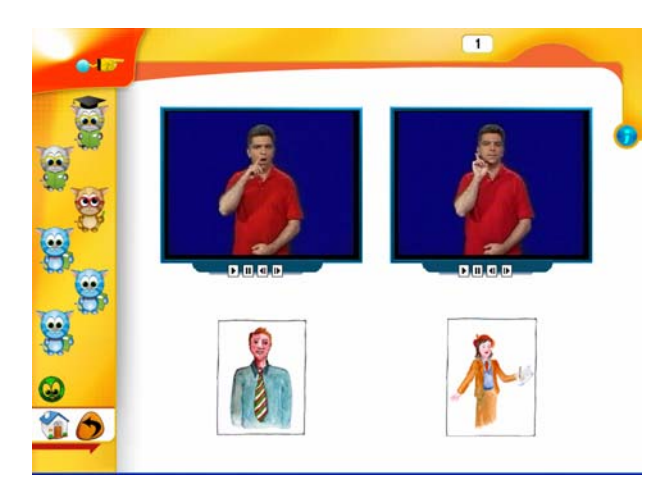

Εικόνα 19: Θεωρία μαθήματος 55: Αρσενικό-Θηλυκό

Η εικόνα 20 παρουσιάζει την οθόνη της εμπέδωσης του εκπαιδευτικού υλικού, όπου ο μαθητής μπορεί να δει με δική του επιλογή, κάθε φορά μια νέα τετράδα (δύο ζεύγη) λημμάτων.

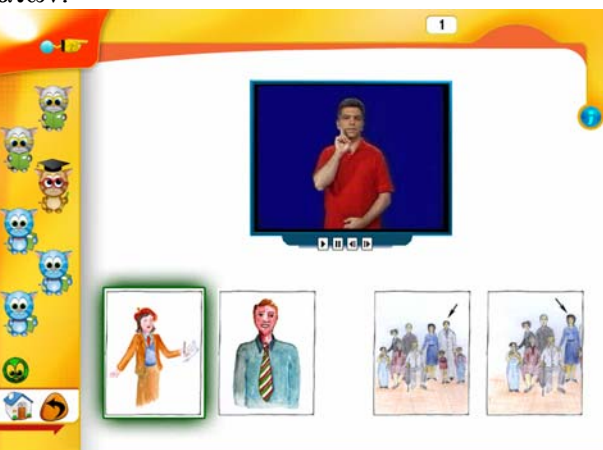

Εικόνα 20: Στάδιο εμπέδωσης μαθήματος 55: Αρσενικό-Θηλυκό

Το μάθημα περιλαμβάνει τρεις ομάδες ασκήσεων. Η πρώτη ομάδα ακολουθεί το σχήμα παρουσίασης της εικόνας 16 και ζητά από τον μαθητή να επιλέξει με κλικ το σκίτσο που δηλώνει την έννοια του λήμματος που νοηματίζεται. Η δεύτερη ομάδα ασκήσεων (εικόνα 21) ζητά από τον μαθητή να επιλέξει με κλικ τα σκίτσα που απεικονίζουν το σημασιολογικό ζεύγος που νοηματίζεται στις δύο οθόνες νοηματισμού, στο επάνω μισό της οθόνης του υπολογιστή. Η τρίτη ομάδα ασκήσεων έχει ίδια μορφή με την πρώτη, όμως η συγκεκριμένη άσκηση ζητά από τον μαθητή να επιλέξει με κλικ το σκίτσο που δηλώνει την αντίθετη έννοια από αυτήν του λήμματος που νοηματίζεται. Σε αυτήν την περίπτωση η έμφαση της

άσκησης τονίζεται με την εμφάνιση του γραφικού .

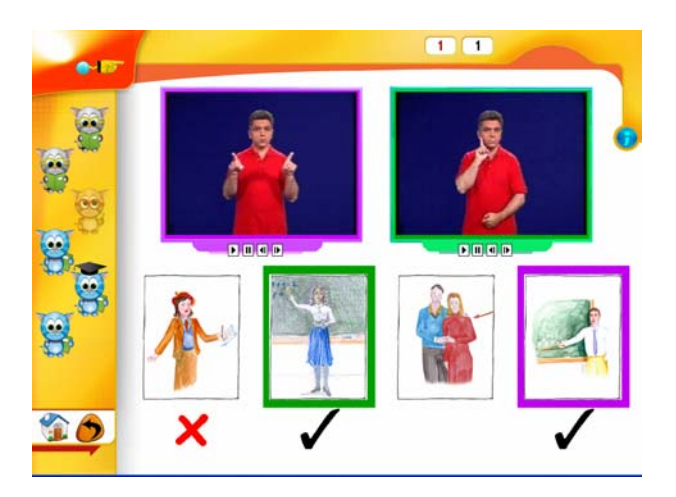

Εικόνα 21: Άσκηση 2 μαθήματος 55: Αρσενικό-Θηλυκό

# **7 Πλοήγηση στο κεφάλαιο Γ – Συνώνυμα – Αντώνυμα**

Η ενότητα Συνώνυμα του κεφαλαίου Συνώνυμα – Αντώνυμα (Πίνακας 2) περιλαμβάνει δύο μαθήματα (56-57). Η εικόνα 22 παρουσιάζει τη διάταξη της οθόνης για την παρουσίαση της θεωρίας και του συμπληρωματικού υλικού στα μαθήματα για τα συνώνυμα. Τα νοηματικά συνώνυμα παρουσιάζονται στις οθόνες νοηματισμού στο επάνω μισό της οθόνης του υπολογιστή και συνδέονται με την έννοια που δηλώνει το σκίτσο στο κάτω μισό της οθόνης του υπολογιστή.

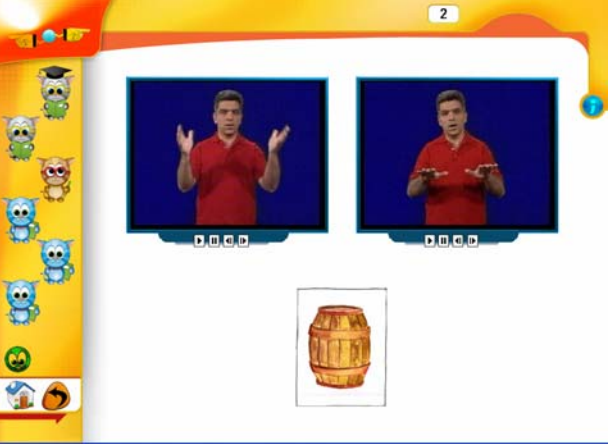

Εικόνα 22: Θεωρία μαθήματος συνωνύμων

Το στάδιο εμπέδωσης ακολουθεί το σχήμα παρουσίασης που εισάγεται στην εικόνα 20, όπου ο μαθητής μπορεί να δει με επιλογή του αντίστοιχου σκίτσου, κάθε φορά τέσσερα ζεύγη συνώνυμων λημμάτων (εικόνα 23).

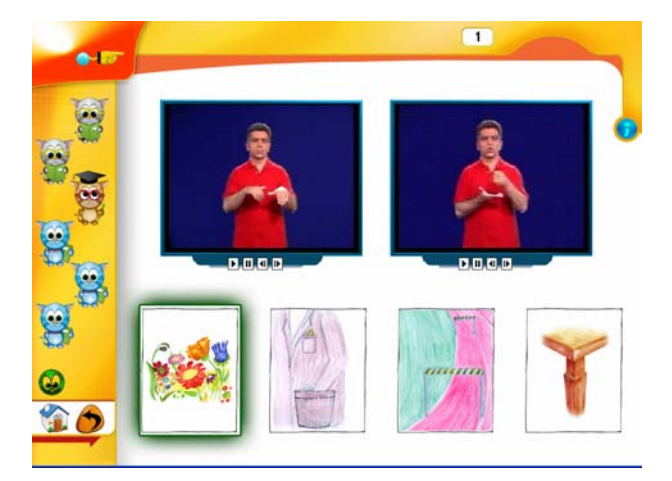

Εικόνα 23: Στάδιο εμπέδωσης μαθήματος συνωνύμων

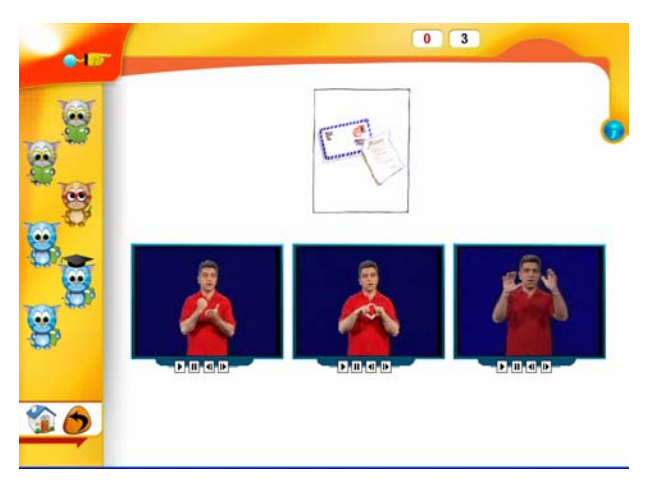

Εικόνα 24: Άσκηση 2 μαθήματος συνωνύμων

Τα μαθήματα περιλαμβάνουν τρεις ομάδες ασκήσεων. Η πρώτη ομάδα ακολουθεί το σχήμα παρουσίασης της εικόνας 16. Η δεύτερη ομάδα ασκήσεων (εικόνα 24) ζητά από τον μαθητή να επιλέξει με κλικ από τις τρεις οθόνες νοηματισμού στο κάτω μισό της οθόνης του υπολογιστή, τα δύο λήμματα που αναλογούν στο σκίτσο.

Η τρίτη ομάδα ασκήσεων παρουσιάζει τέσσερα λήμματα στις αντίστοιχες οθόνες νοηματισμού (εικόνα 25) και ζητά από τον μαθητή να ταιριάξει τα συνώνυμα λήμματα μεταξύ τους. Το ταίριασμα γίνεται με διαδοχικά κλικ ανά δύο οθόνες, και δηλώνεται με ίδιο χρωματικό πλαίσιο.

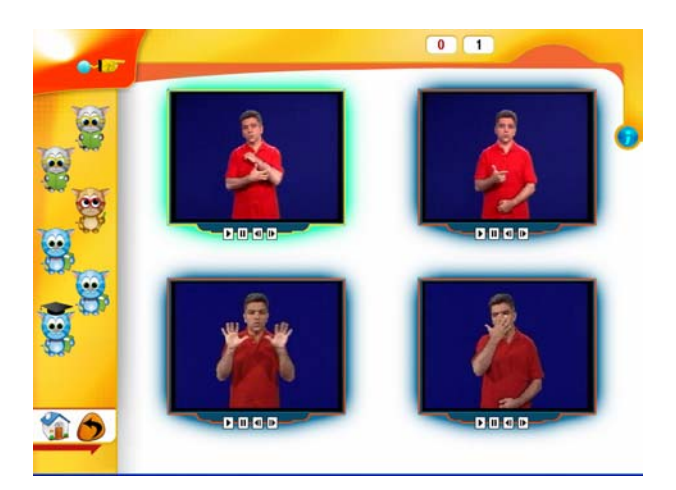

Εικόνα 25: Άσκηση 3 του μαθήματος συνωνύμων στο κεφάλαιο Γ – Συνώνυμα-Αντώνυμα

Η ενότητα Αντώνυμα του κεφαλαίου Συνώνυμα – Αντώνυμα περιλαμβάνει τρία μαθήματα (58-60). Τα στάδια θεωρίας και παρουσίασης συμπληρωματικού υλικού ακολουθούν τη δομή της οθόνης στην εικόνα 26, όπου τα αντώνυμα παρουσιάζονται σε ζεύγη και συνδέονται με επεξηγηματικά σκίτσα.

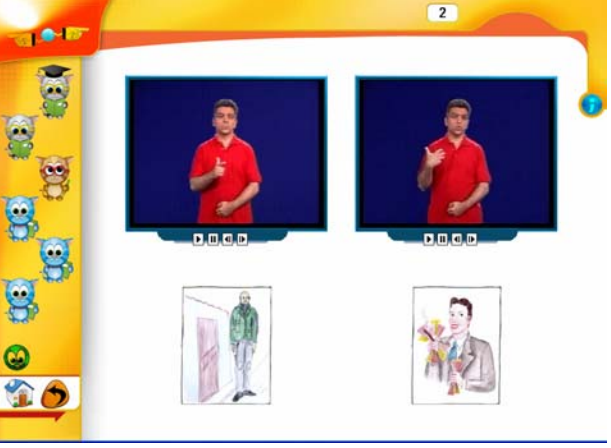

Εικόνα 26: Παρουσίαση θεωρίας μαθήματος αντωνύμων

Το στάδιο εμπέδωσης του εκπαιδευτικού υλικού ακολουθεί τη διάταξη της εικόνας 20. Και εδώ παρουσιάζεται στο μαθητή κάθε φορά μια τετράδα από δύο ζεύγη αντωνύμων λημμάτων, που μπορεί να μελετήσει με επιλογή του σκίτσου που αντιστοιχεί σε κάθε έννοια.

Τα μαθήματα συμπληρώνονται με τρεις ομάδες ασκήσεων. Η πρώτη ομάδα ακολουθεί το σχήμα της εικόνας 16. Η δεύτερη ομάδα ασκήσεων υιοθετεί το σχήμα της εικόνας 21 και ζητά από τον μαθητή να επιλέξει με κλικ τα σκίτσα που απεικονίζουν το σημασιολογικό ζεύγος αντωνύμων που νοηματίζεται στις δύο οθόνες νοηματισμού, στο επάνω μισό της οθόνης του υπολογιστή. Η τρίτη ομάδα ακολουθεί το σχήμα της εικόνας 16, όμως το ζητούμενο από το μαθητή αυτή τη φορά είναι να επιλέξει με κλικ το σκίτσο της αντίθετης έννοιας από αυτήν που

δηλώνει το λήμμα στο βίντεο. Σε αυτήν την περίπτωση η έμφαση της άσκησης

τονίζεται με την εμφάνιση του γραφικού για να υποδηλώσει τα ζεύγη αντίθετων.

# **8 Πλοήγηση στο κεφάλαιο Δ – Ομάδες Λεξιλογίου**

Το κεφάλαιο Ομάδες Λεξιλογίου αποτελείται από έξι μαθήματα (61-66) (Πίνακας 2) τα οποία παρουσιάζονται με τον ίδιο τρόπο που υιοθετείται στα μαθήματα 16- 26.

# **9 Πλοήγηση στο κεφάλαιο Ε – Το Δακτυλικό Αλφάβητο**

Το δακτυλικό αλφάβητο διδάσκεται σε τέσσερα μαθήματα (67-70) (Πίνακας 2). Κάθε μάθημα δομείται σε δύο στάδια θεωρίας με παρουσίαση τριών γραμμάτων ανά στάδιο, ένα στάδιο εμπέδωσης όπου προσφέρονται στο μαθητή και τα έξι γράμματα του μαθήματος σε συνδυασμό με τη δακτυλική τους αναπαράσταση και τρεις ομάδες ασκήσεων.

Οι δύο πρώτες ομάδες ακολουθούν το σχήμα της εικόνας 16, όπου στην πρώτη ομάδα η άσκηση δίνει μια χειρομορφή του δακτυλικού αλφαβήτου και ο μαθητής πρέπει να επιλέξει με κλικ το γράμμα στο οποίο αυτή αναλογεί, ενώ στην δεύτερη ομάδα η άσκηση δίνει ένα γράμμα του ελληνικού αλφαβήτου και ο μαθητής πρέπει να επιλέξει με κλικ τη χειρομορφή στην οποία αναλογεί το συγκεκριμένο γράμμα.

Η τρίτη ομάδα ασκήσεων υιοθετεί τον τύπο άσκησης της εικόνας 17 και παρουσιάζει τρία γράμματα του ελληνικού αλφαβήτου σε τυχαία σειρά και τρία σκίτσα χειρομορφών του δακτυλικού αλφαβήτου και ζητά από το μαθητή να συνδέσει τα σκίτσα με τα γράμματα που τους αντιστοιχούν, χρησιμοποιώντας την τεχνική σύρε και απόθεσε (drag & drop).

# **10 Τύποι ασκήσεων: Επιδόσεις & Επιβραβεύσεις**

Στην συνέχεια παρουσιάζονται οι διάφοροι τύποι ασκήσεων, όπως διαμορφώνονται οι οθόνες μετά την ολοκλήρωση όλων των πιθανών προσπαθειών του μαθητή. Παρουσιάζονται οι τρόποι κατάδειξης των επιλογών του μαθητή ανά τύπο άσκησης.

Στην εικόνα 27 παρουσιάζεται η μέθοδος χρήσης του κόκκινου  $\bigtimes$  για την δήλωση λανθασμένης επιλογής και μαύρου για την δήλωση ορθής επιλογής. Το πορτοκαλί χρώμα στο περίγραμμα του κύκλου δηλώνει την τρέχουσα θέση του ενδείκτη του ποντικιού (κέρσορα) σε χώρο επιλογής απάντησης.

Οι αριθμοί που απεικονίζονται στον οριζόντιο άξονα (επάνω τμήμα) της οθόνης, αντιστοιχούν ο πρώτος στις σωστές απαντήσεις του μαθητή και ο δεύτερος στο πλήθος των εκτελεσμένων ασκήσεων. Στο παράδειγμα της εικόνας 27, έχουν ολοκληρωθεί δύο ασκήσεις (του τρέχοντος τύπου ασκήσεων) και ο μαθητής έχει εκτελέσει σωστά την μία.

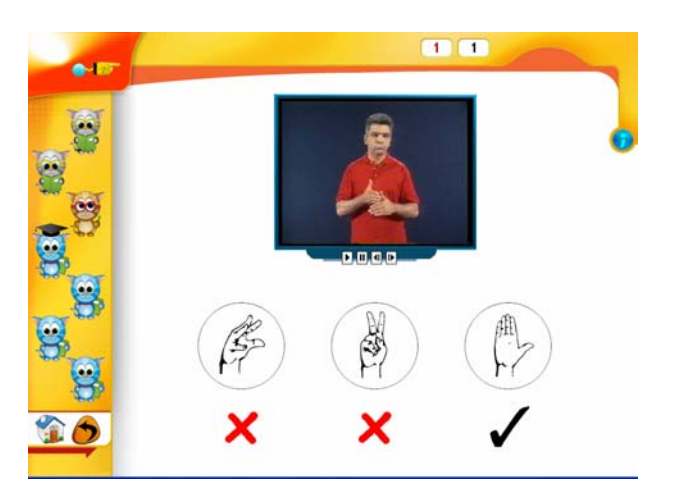

Εικόνα 27: Ολοκλήρωση άσκησης 1 μαθήματος: Χειρομορφή B

Η δυνατότητα να δώσει ο μαθητής απάντηση και στις τρεις προσφερόμενες λύσεις αποσκοπεί στην εκπαιδευτική εκμετάλλευση της άσκησης. Με τον τρόπο αυτό στόχος είναι να καταλήξει ο μαθητής στην δυνατότητα να αναγνωρίζει το λάθος και να το αποκλείει συνειδητά.

Οι ίδιοι μηχανισμοί κατάδειξης των απαντήσεων του μαθητή εφαρμόζονται στους τύπους ασκήσεων των εικόνων 28, 29, 30, 31, 32, 33 και 34.

Ειδικά για την περίπτωση του τύπου άσκησης των εικόνων 31 και 33 (άσκηση 2 μαθημάτων Αρσενικό-Θηλυκό και Συνώνυμα), η λύση επιβάλλει την κατάδειξη δύο ορθών απαντήσεων.

Στην περίπτωση του τύπου ασκήσεων των εικόνων 32 και 35 (άσκηση 3 μαθημάτων Αρσενικό-Θηλυκό και Αντώνυμα), η λύση επιβάλλει την κατάδειξη

īα

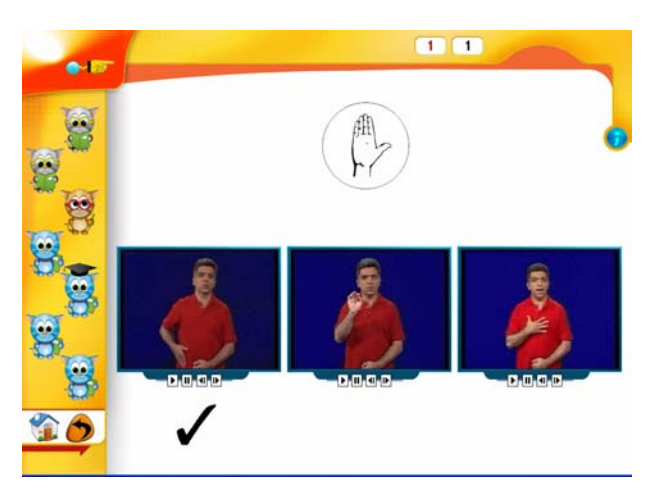

του αντιθέτου, ενέργεια που δηλώνεται με το γραφικό στην οθόνη.

Εικόνα 28: Ολοκλήρωση άσκησης 2 μαθήματος: Χειρομορφή B

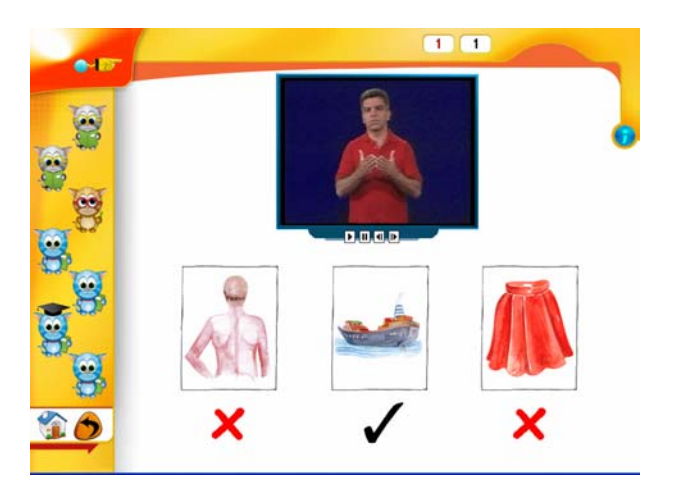

Eικόνα 29: Ολοκλήρωση άσκησης 3 μαθήματος: Χειρομορφή  $\stackrel{\text{4b}}{\triangleright}$ 

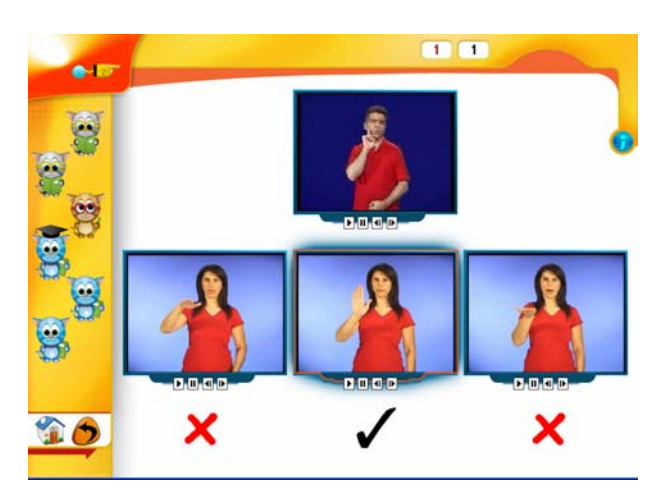

Εικόνα 30: Ολοκλήρωση άσκησης 1 μαθημάτων διδασκαλίας βασικών κινήσεων, βασικών θέσεων και βασικών προσανατολισμών παλάμης

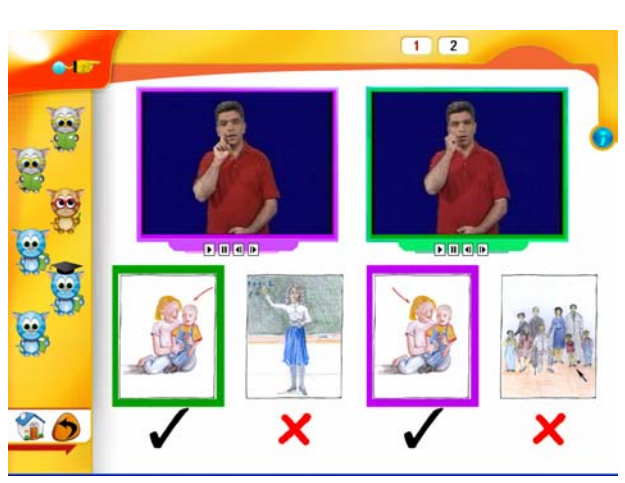

Εικόνα 31: Ολοκλήρωση άσκησης 2 μαθήματος: Αρσενικό-Θηλυκό

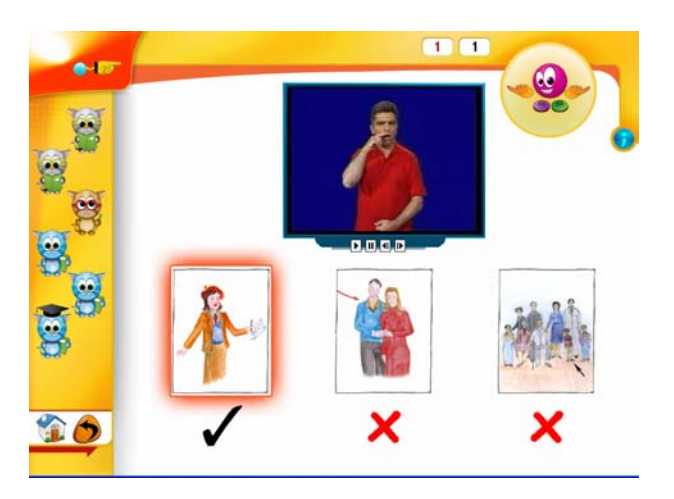

Εικόνα 32: Ολοκλήρωση άσκησης 3 μαθήματος: Αρσενικό-Θηλυκό

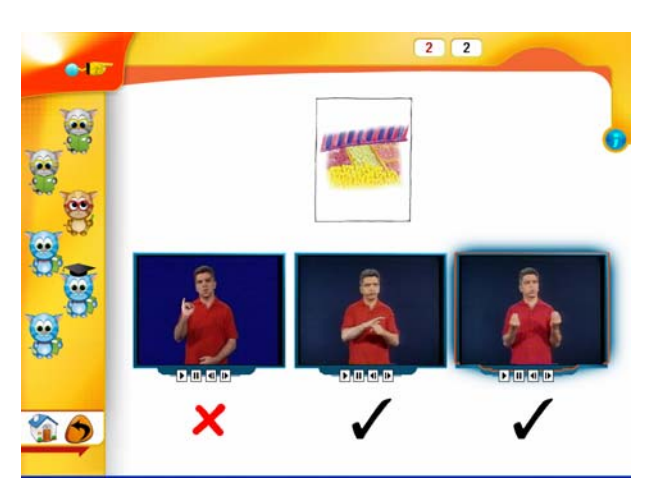

Εικόνα 33: Ολοκλήρωση άσκησης 2 μαθήματος συνωνύμων

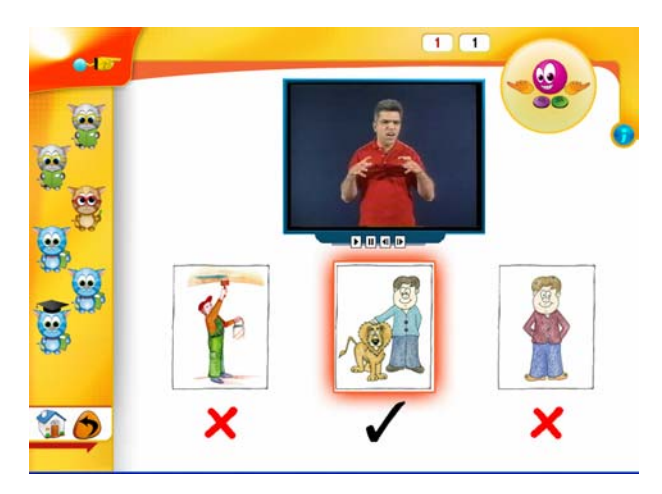

Εικόνα 34: Ολοκλήρωση άσκησης 3 μαθήματος αντωνύμων

Για τον τύπο άσκησης της εικόνας 35 (ο οποίος χρησιμοποιείται συστηματικά στο περιβάλλον ελέγχου του περιεχομένου), η κατάδειξη της ορθότητας της επιλογής γίνεται με χρήση σχολίου από την βοηθό του δασκάλου ανάλογα με την επίδοση του μαθητή. Στην εικόνα 35α) παρουσιάζεται η ολοκλήρωσης της προσπάθειας και στην εικόνα 35β) εμφανίζεται η βοηθός του δασκάλου για τον σχολιασμό της απόδοσης του μαθητή.

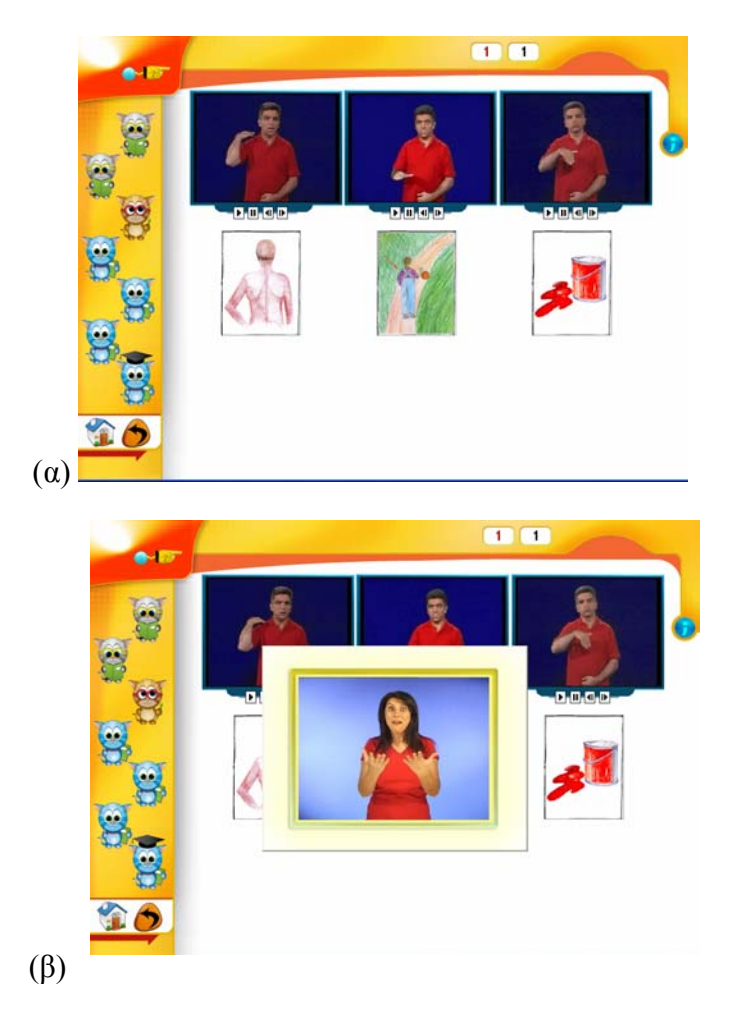

Eικόνα 35: Ολοκλήρωση άσκησης 4 μαθήματος: Χειρομορφή  $\mathbb{Z}$ 

Για τον τύπο άσκησης της εικόνας 36, η κατάδειξη της ορθότητας της επιλογής γίνεται με χρήση σχολίου από την βοηθό του δασκάλου ανάλογα με την επίδοση του μαθητή. Σε αυτήν την περίπτωση ο μαθητής επιλέγει τα ζεύγη με διαδοχικά κλικ. Οι επιλογές του μαθητή δηλώνονται με ομοιόμορφο χρωματικό πλαίσιο.

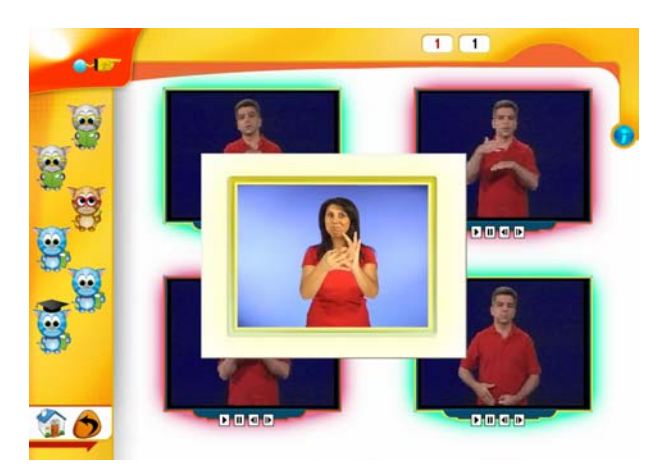

Εικόνα 36: Ολοκλήρωση άσκησης 3 μαθήματος συνωνύμων

# **11 Δοκιμασίες αξιολόγησης**

Ο μηχανισμός αξιολόγησης υλοποιείται με τον εμπλουτισμό του λογισμικού με κατάλληλες δοκιμασίες (τεστ) αξιολόγησης, οι οποίες είναι διαθέσιμες ανά κύκλο μαθημάτων και οι οποίες στο περιβάλλον του λογισμικού επισημαίνονται με το

γραφικό της κουκουβάγιας (για παράδειγμα, βλέπε εικόνα 37).

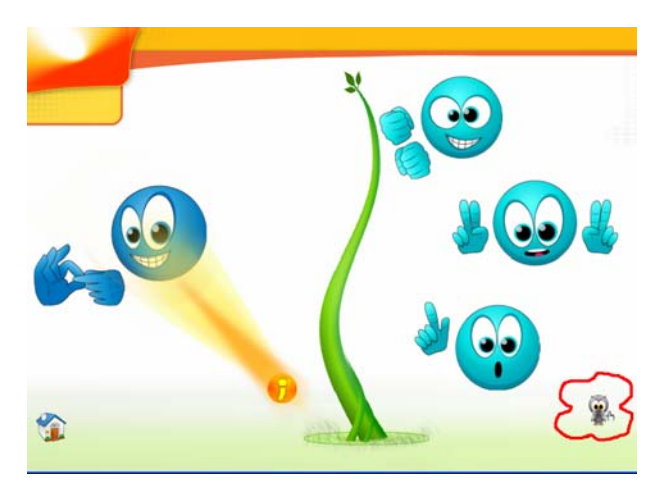

Εικόνα 37: Επιλογή δοκιμασίας αξιολόγησης

Προκειμένου να επιτραπεί στον μαθητή να περάσει στο περιβάλλον της δοκιμασίας αξιολόγησης, πρέπει να εισάγει τα στοιχεία του (εικόνα 38) στο σύστημα.

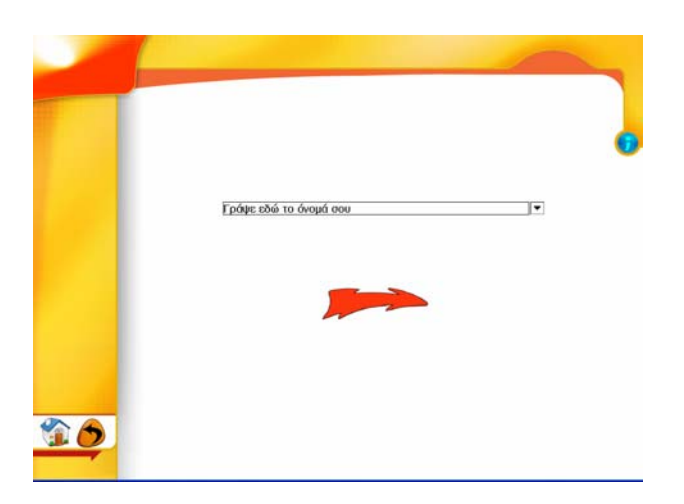

Εικόνα 38: Εισαγωγή στοιχείων μαθητή για την δοκιμασία αξιολόγησης

Με την ολοκλήρωση των ασκήσεων της δοκιμασίας αξιολόγησης το λογισμικό υπολογίζει την επιτυχία του μαθητή προσφέροντας στην οθόνη τα στατιστικά στοιχεία των απαντήσεών του (εικόνα 39). Στο περιβάλλον των δοκιμασιών αξιολόγησης, σε αντίθεση με όλο το υπόλοιπο λογισμικό, ο μαθητής επιτρέπεται να δώσει μόνο μία απάντηση ανά άσκηση.

Επιβράβευση ή παρατηρήσεις στον μαθητή σχετικά με την επίδοσή του, επιτυγχάνονται με την εμφάνιση της βοηθού του δασκάλου σε βίντεο (εικόνα 39).

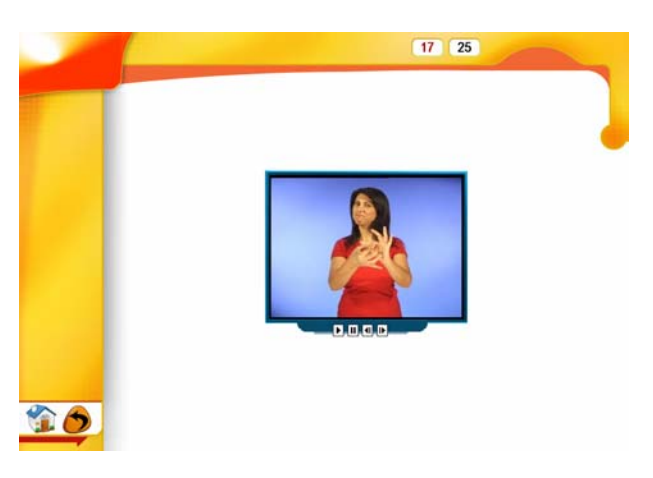

Εικόνα 39: Παρουσίαση στατιστικών αποτελεσμάτων επιτυχίας μαθητή και σχολιασμός επίδοσης από την βοηθό του δασκάλου